**Grow with Google** 

## Learn the Basics of Google Docs & Sheets

### Presenter: Tara Nash

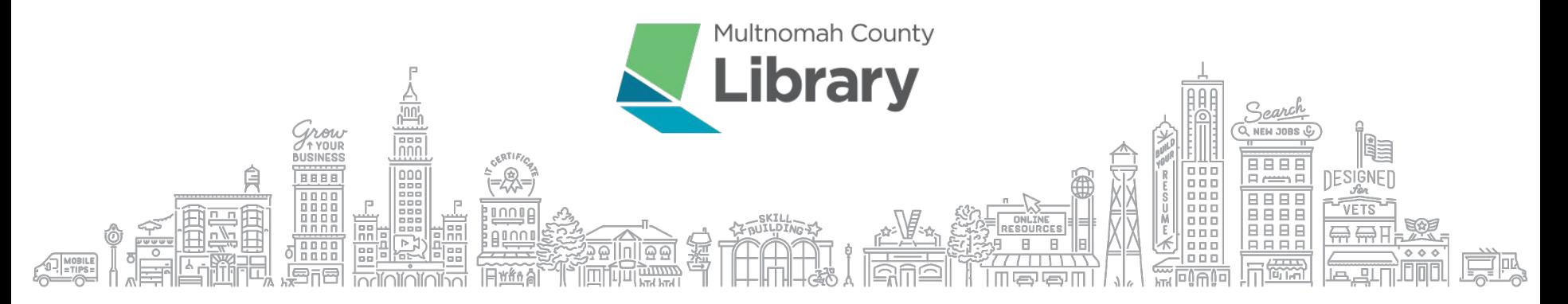

### **HOW TO FOLLOW ALONG**

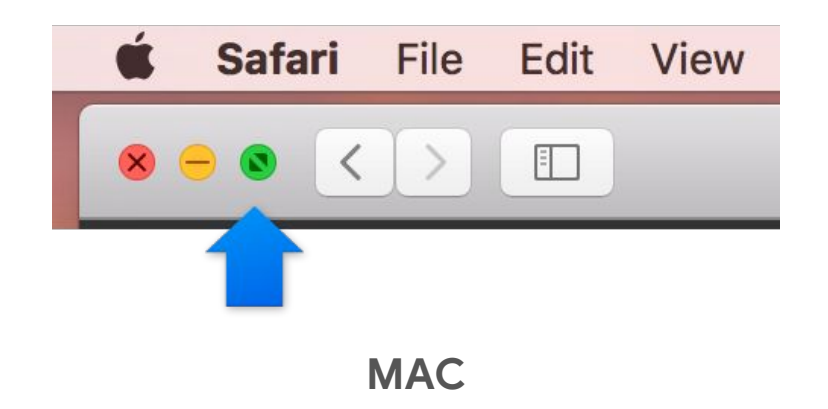

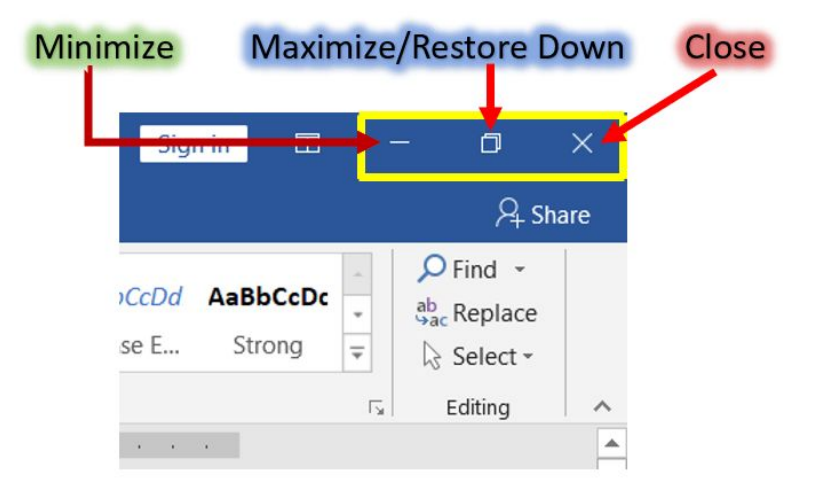

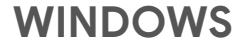

## What is Google Docs?

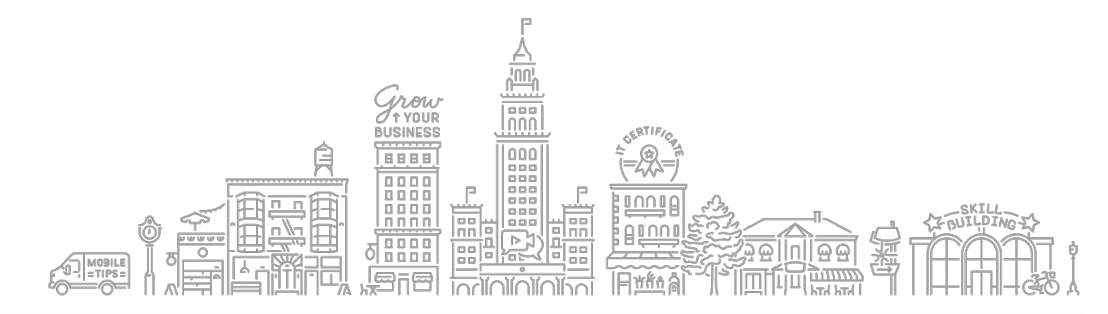

Grow with Google

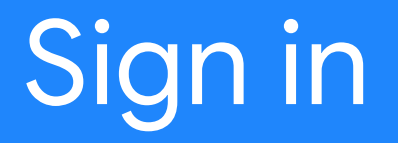

### **SIGN IN TO YOUR GOOGLE ACCOUNT**

**Sign in** to your Google Account.

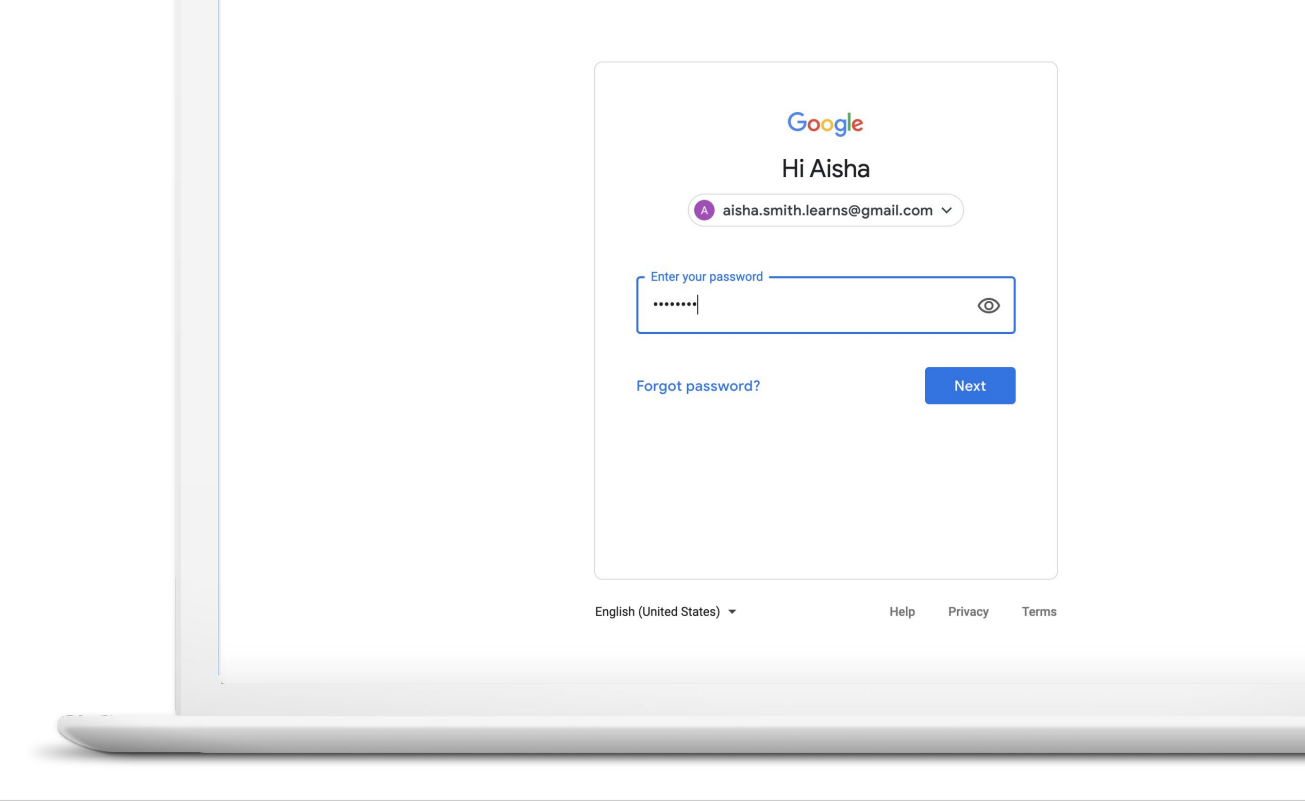

#### **CREATE A FREE GOOGLE ACCOUNT**

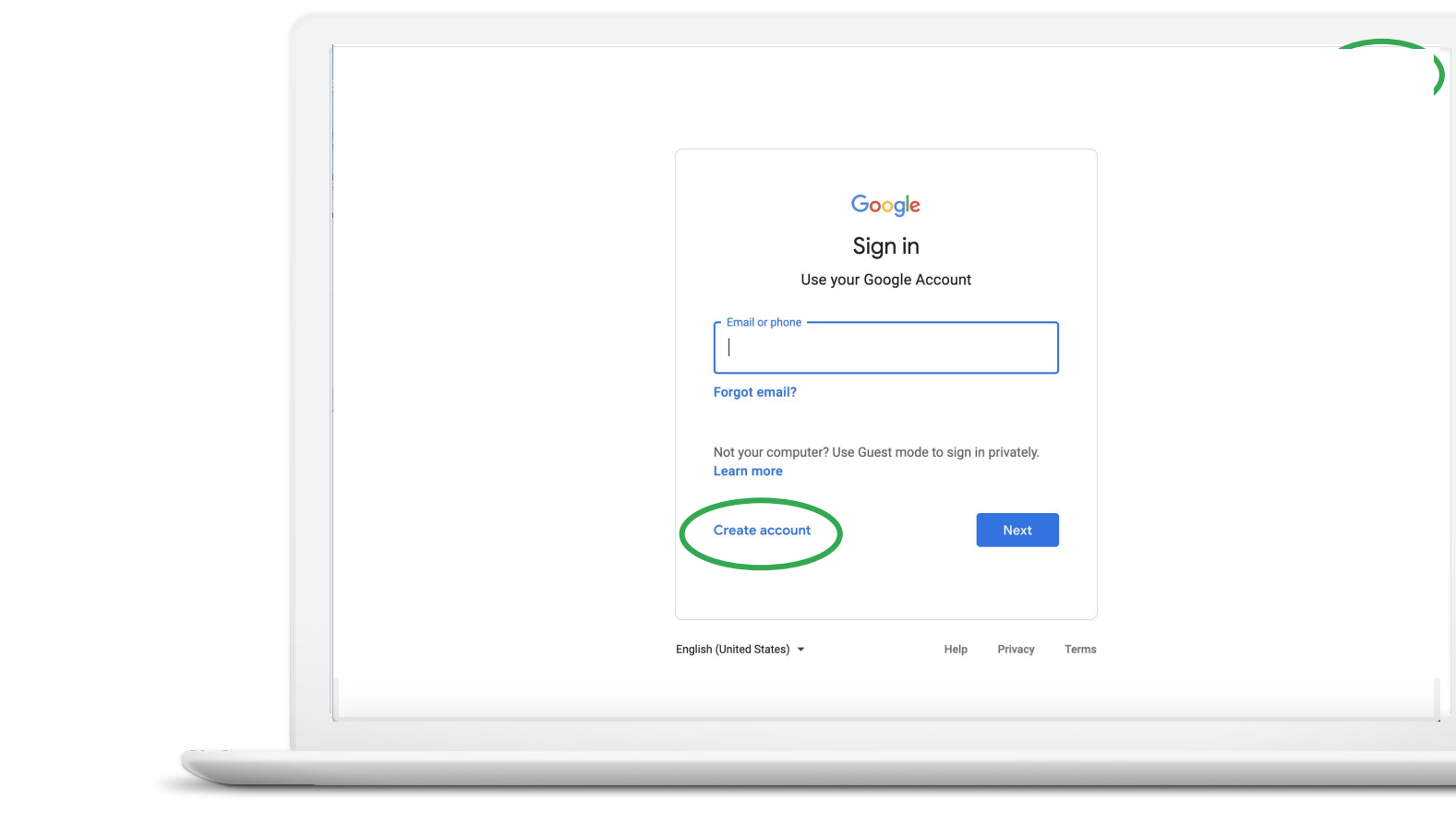

## Create a Google Doc

### **CREATE A GOOGLE DOC**

**Open** Google Apps menu.

**Scroll** down to find Docs.

**Click** Docs.

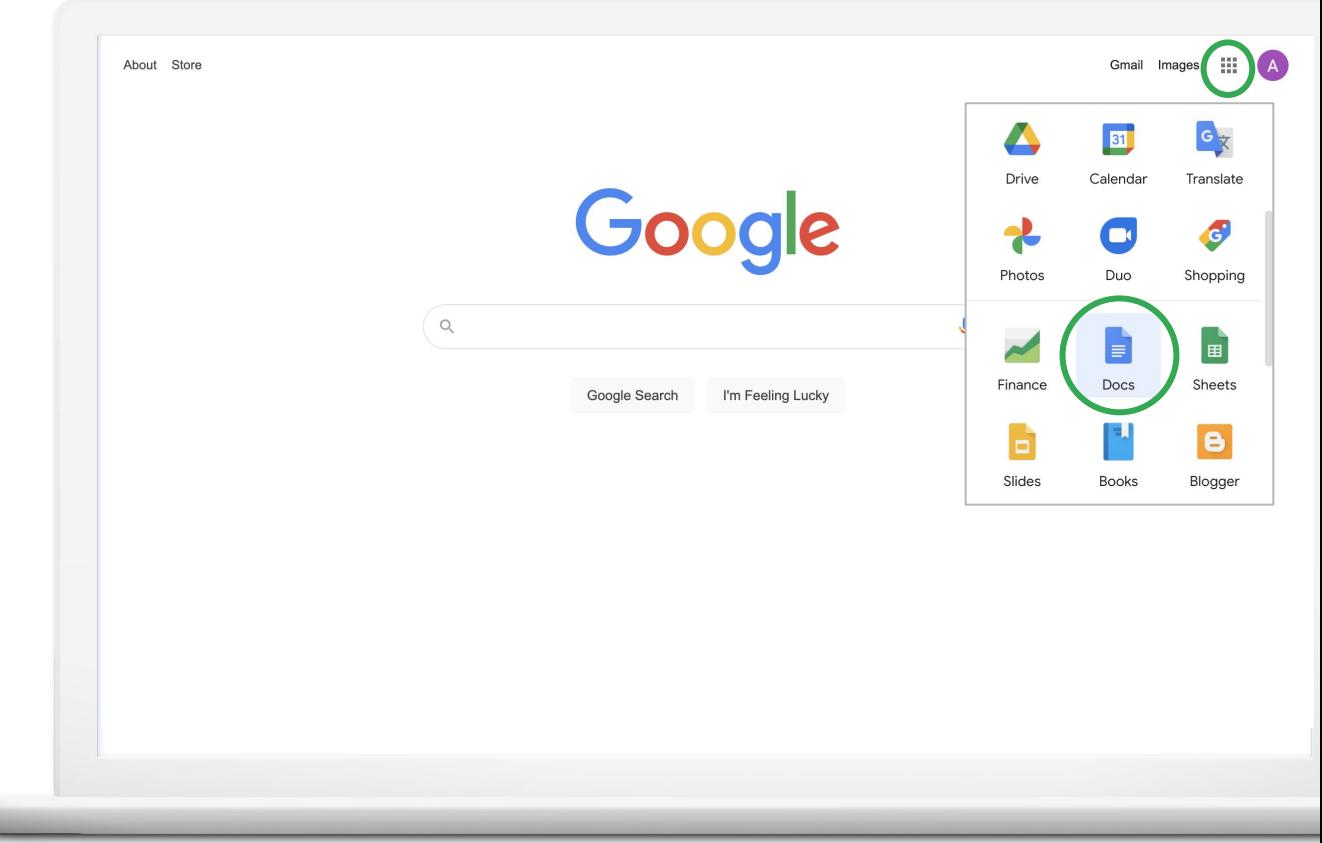

### **CHOOSE A BLANK DOC**

#### **Select** a blank Doc.

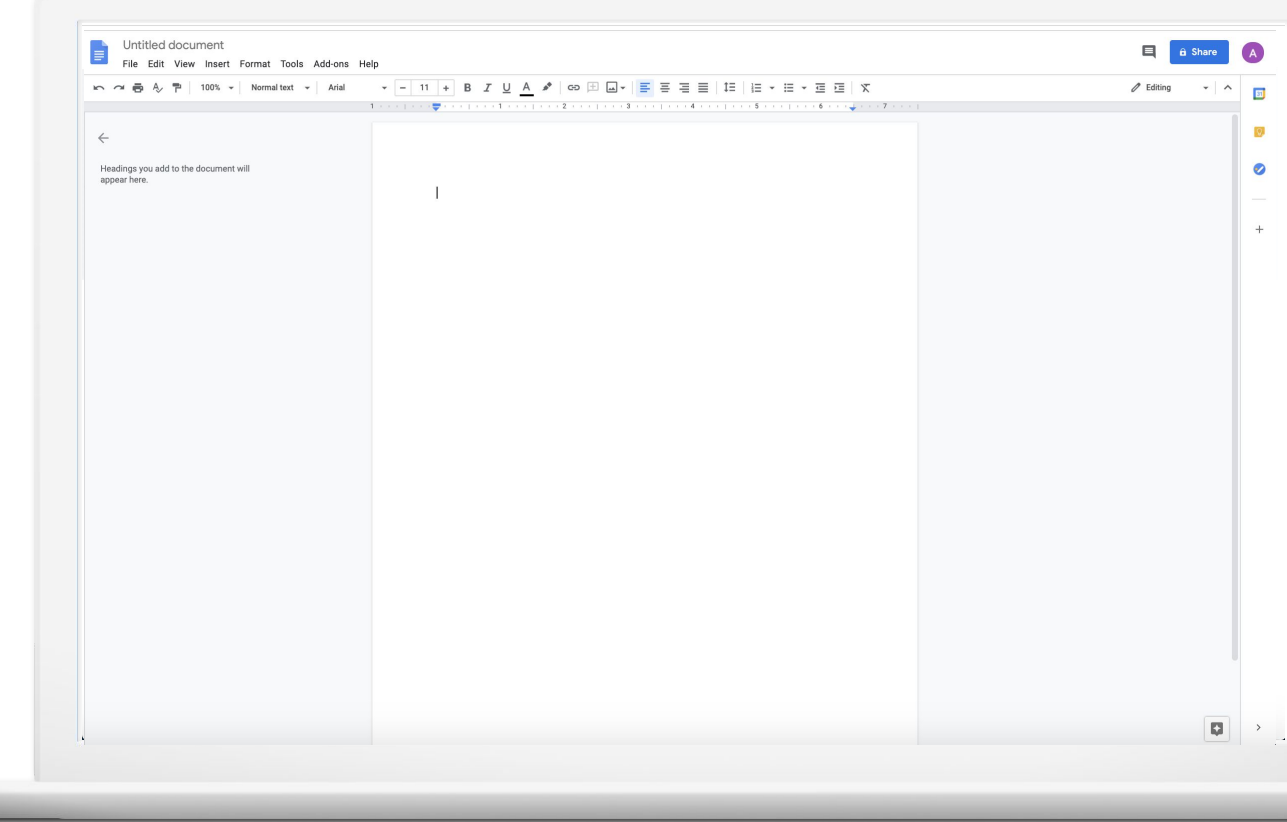

### **TITLE YOUR DOC**

**Click** on "Untitled Document"

**Type** new title

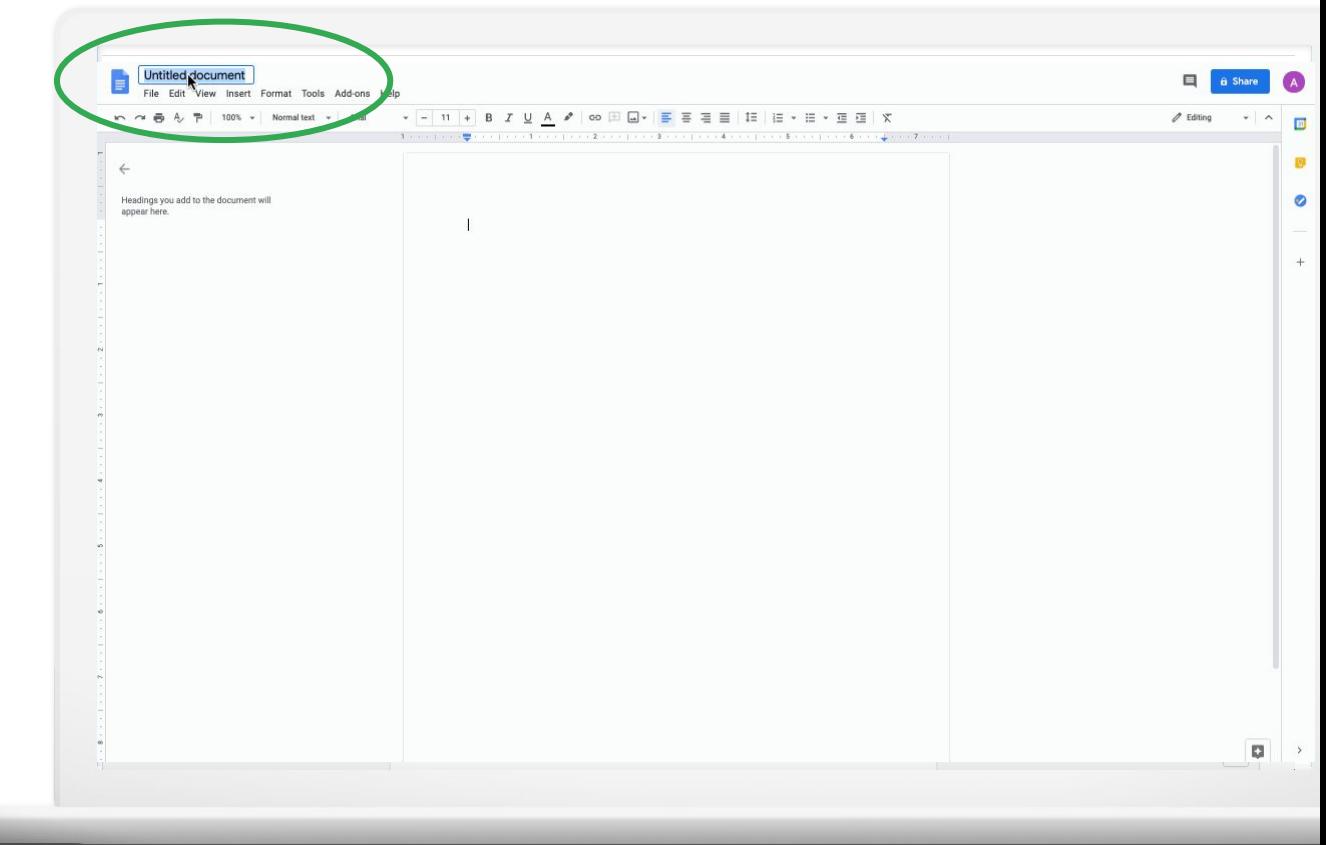

### Try it: Create and title a Doc

- 1. Open the Google Apps Menu
- 2. Click Google Docs icon
- 3. Select a blank Doc
- 4. Type in your new title

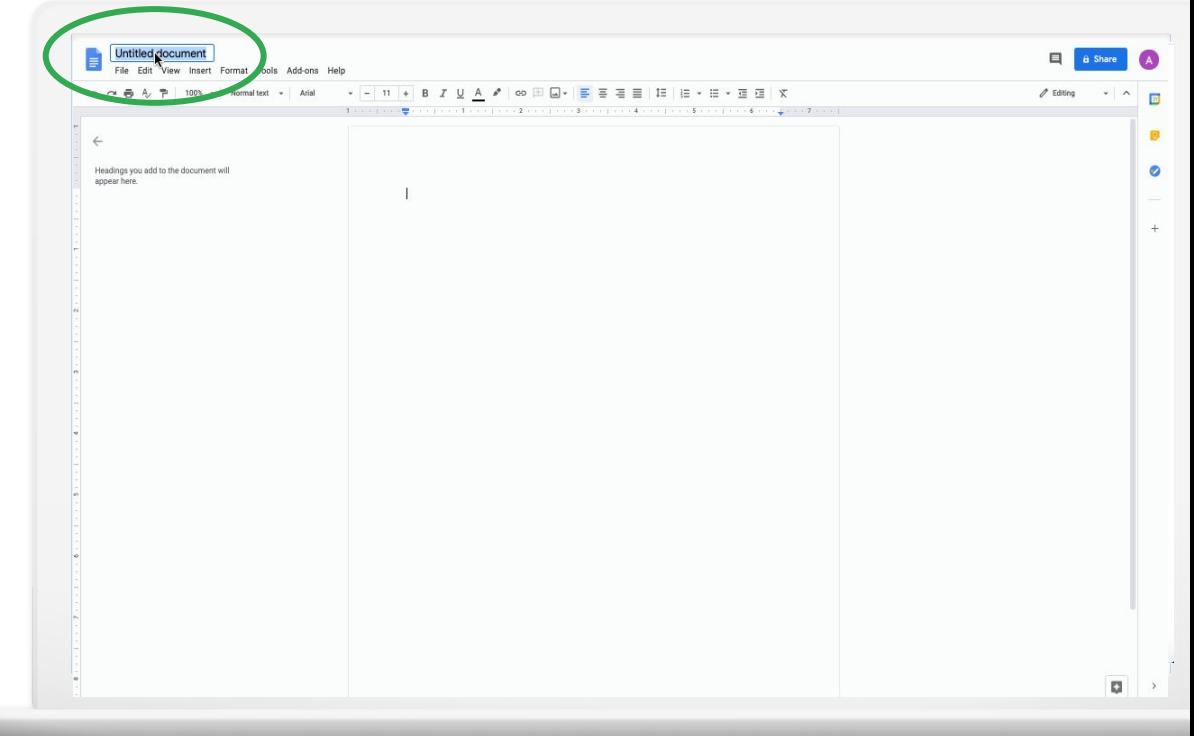

## Explore Formatting

### **GOOGLE DOCS TOOLBAR**

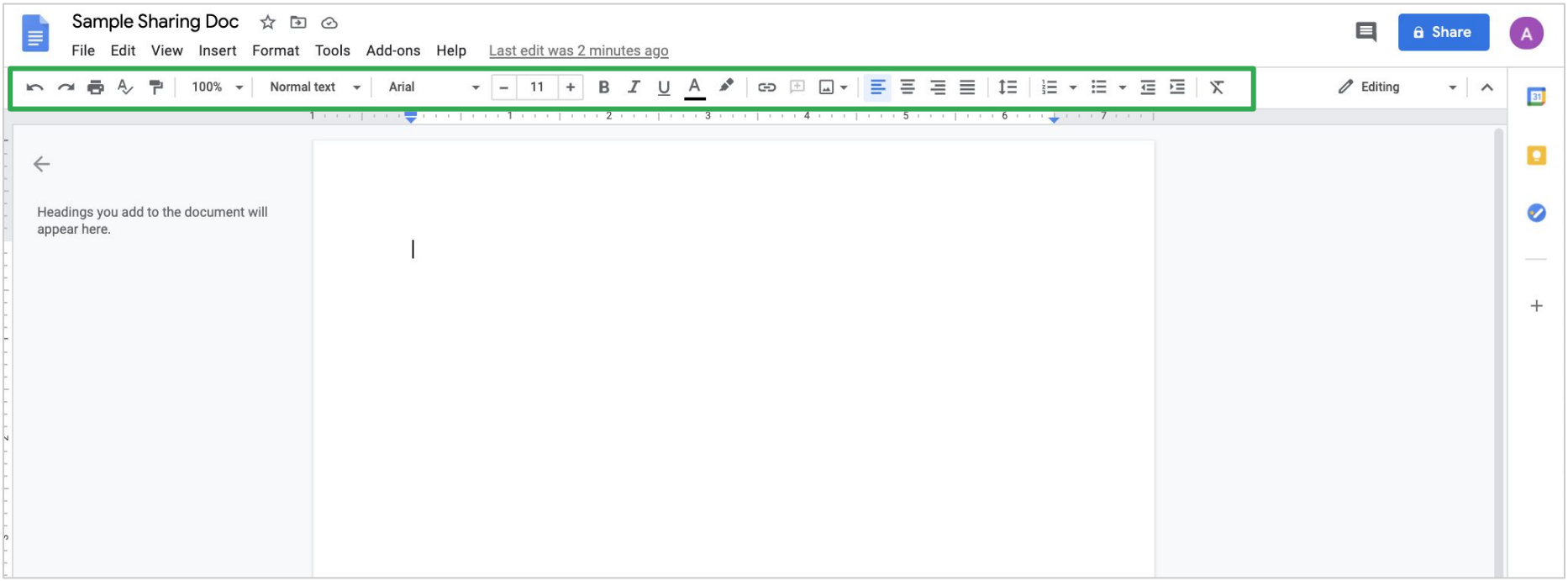

#### **TYPE A SENTENCE**

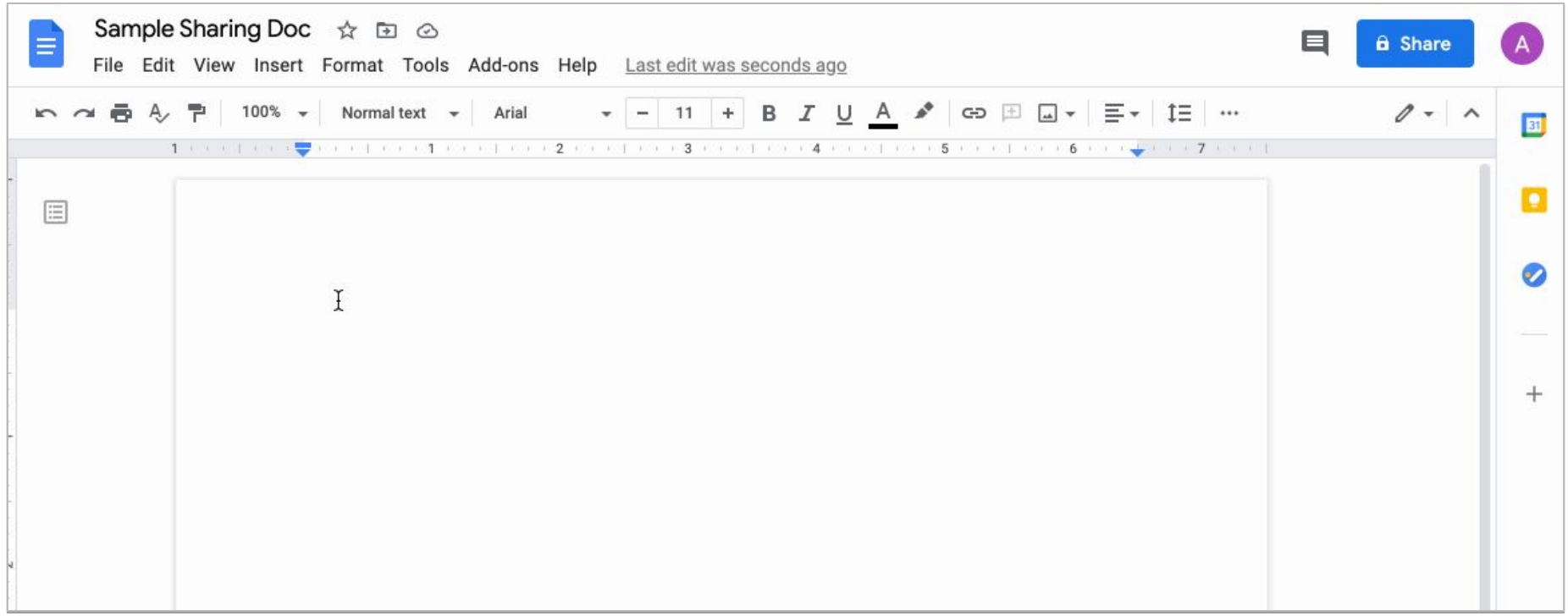

### **SELECT YOUR SENTENCE**

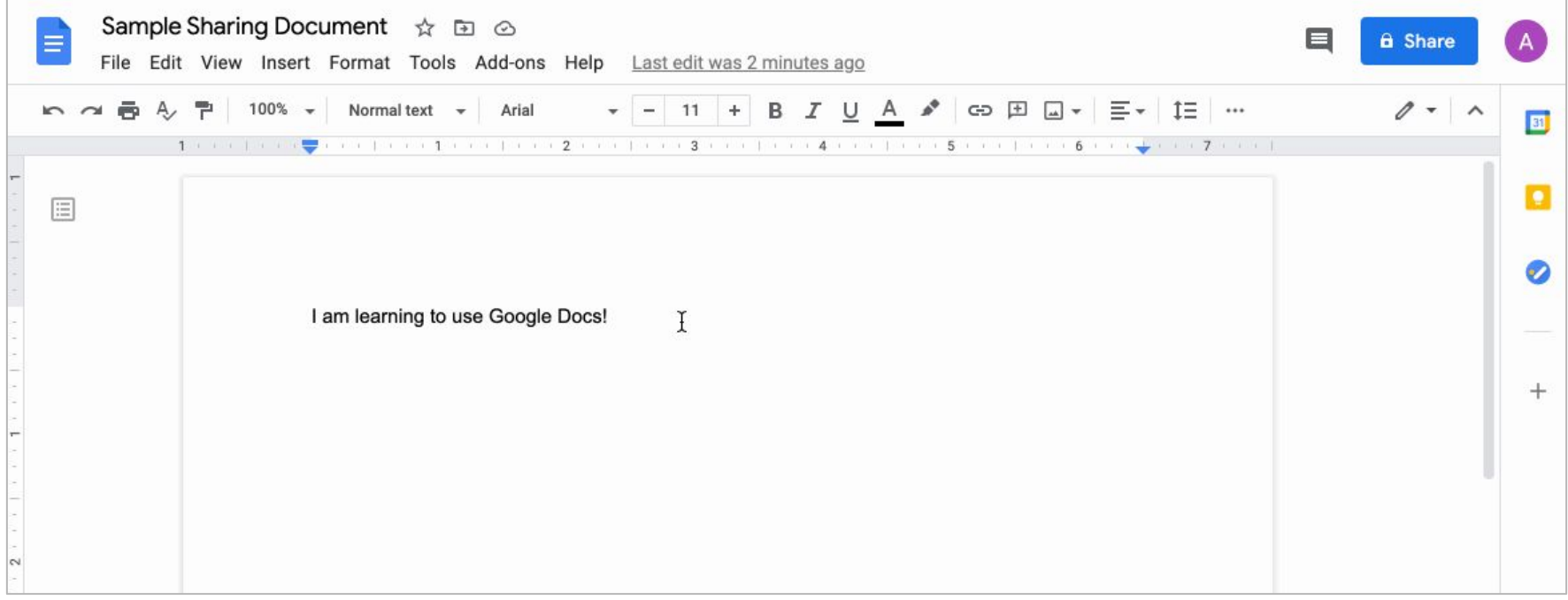

### **GOOGLE DOCS TOOLBAR**

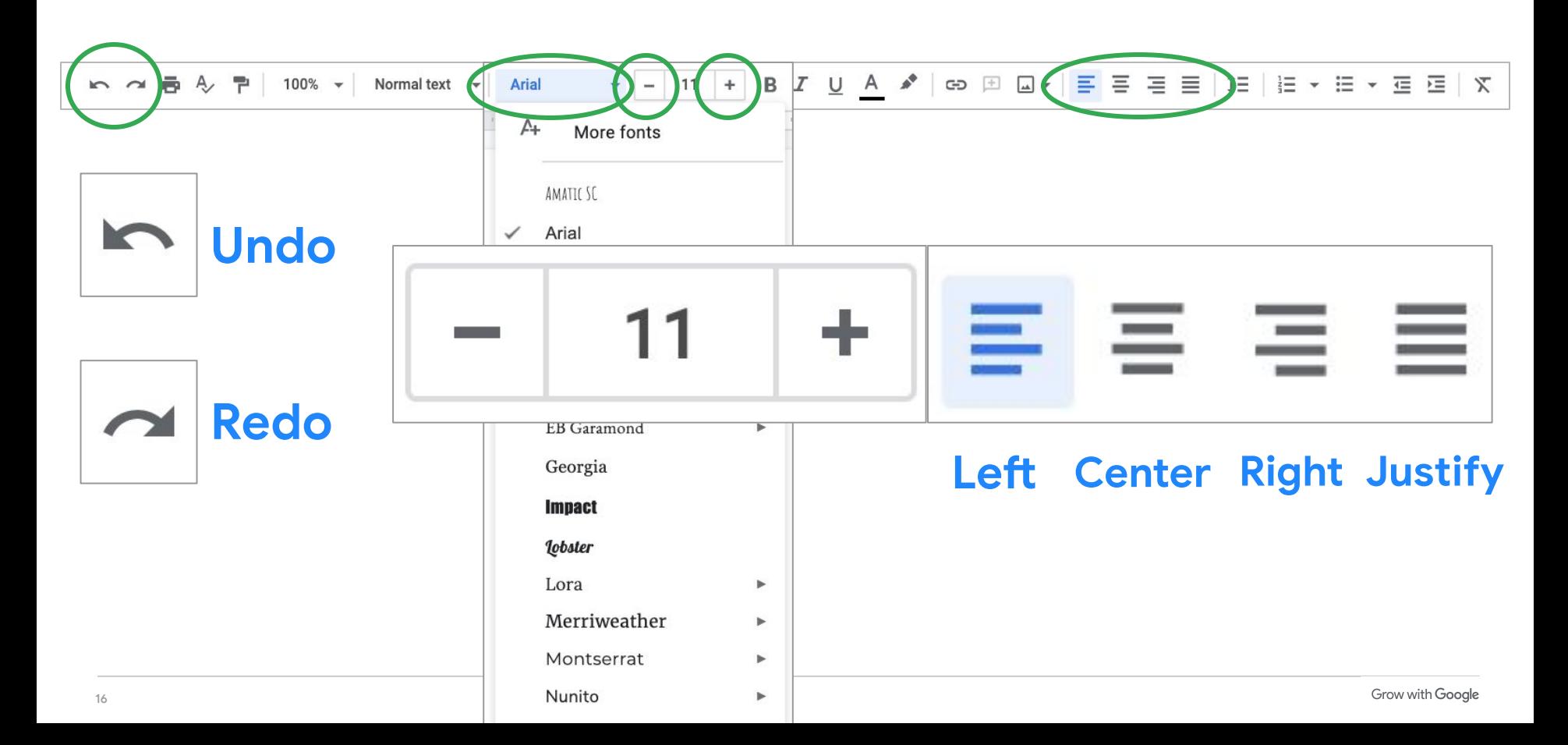

### Try it: Experiment with formatting

- 1. Type a sentence
- 2. Select the sentence
- 3. Use the toolbar to change the formatting

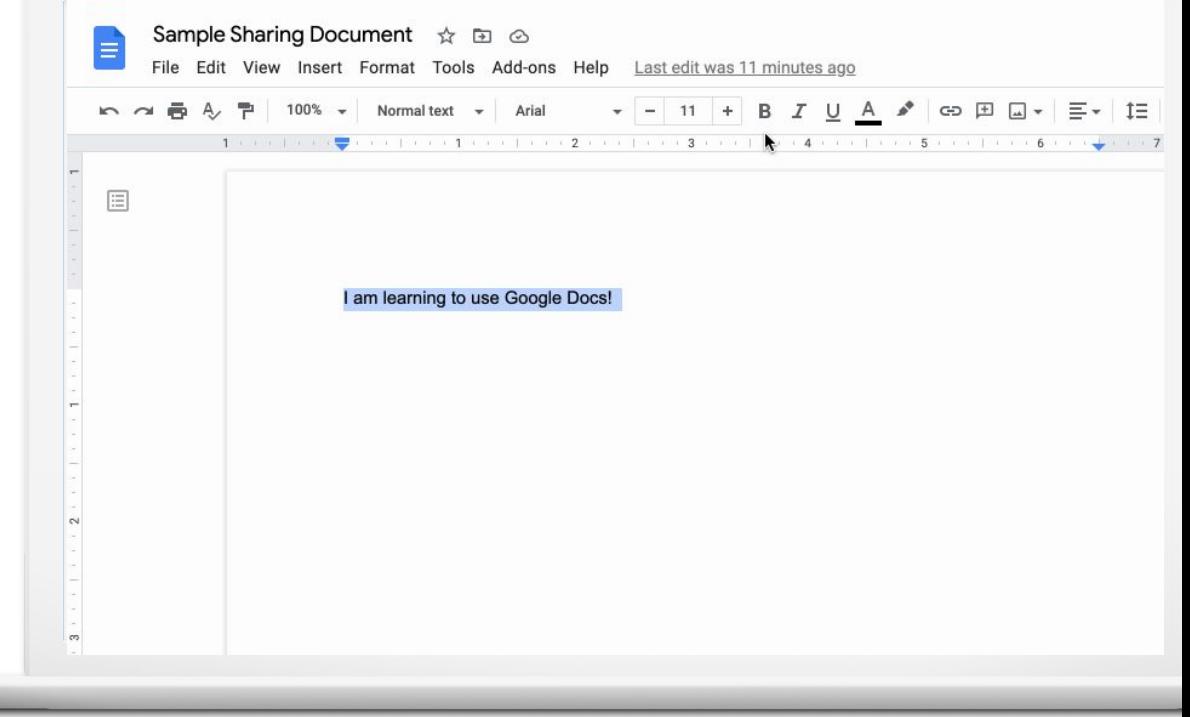

### Share a Doc

### **SHARE YOUR DOC**

**Click** Share button.

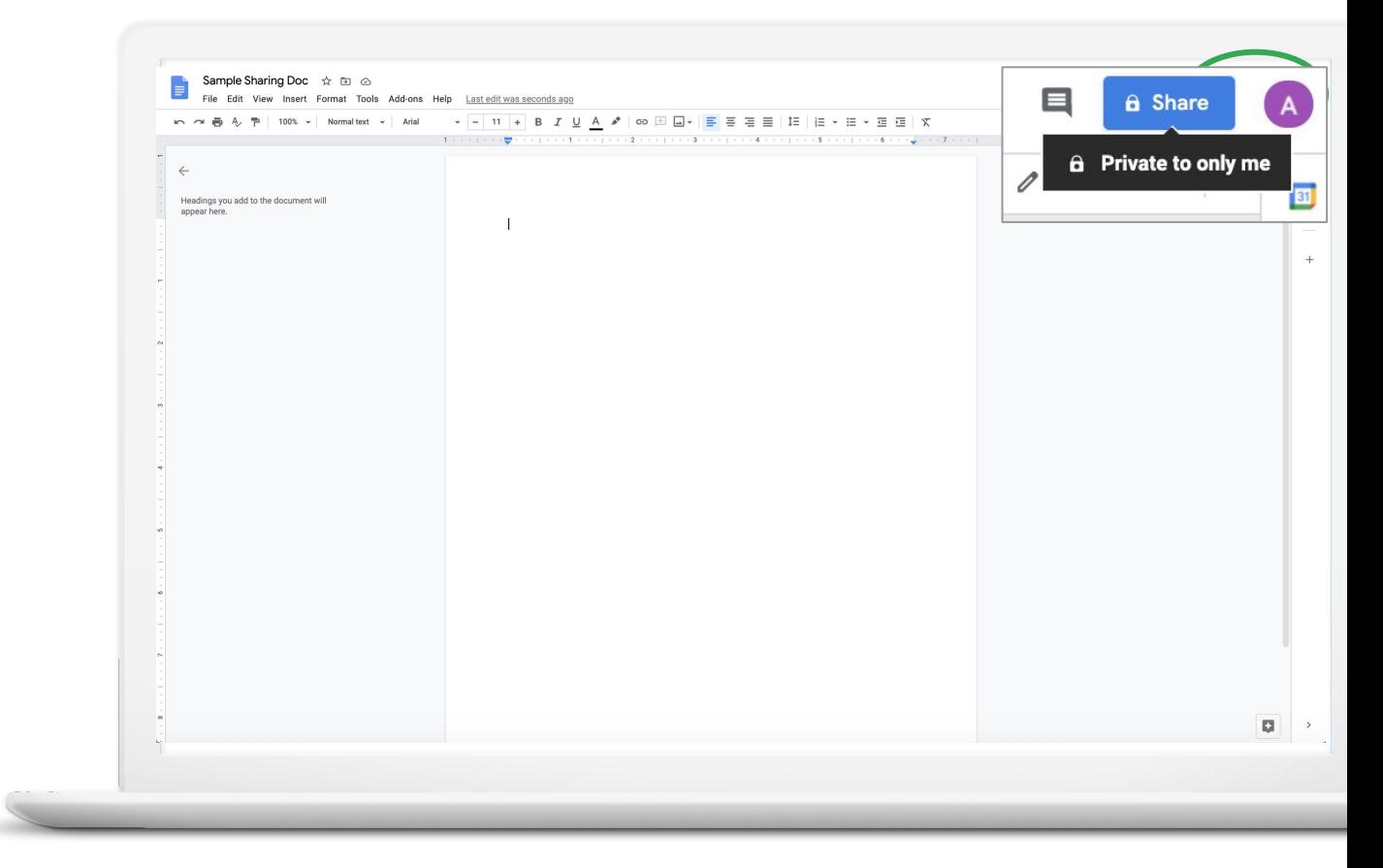

### **SHARE DOC**

**Type** in your partner's email address

**Select** Editor access

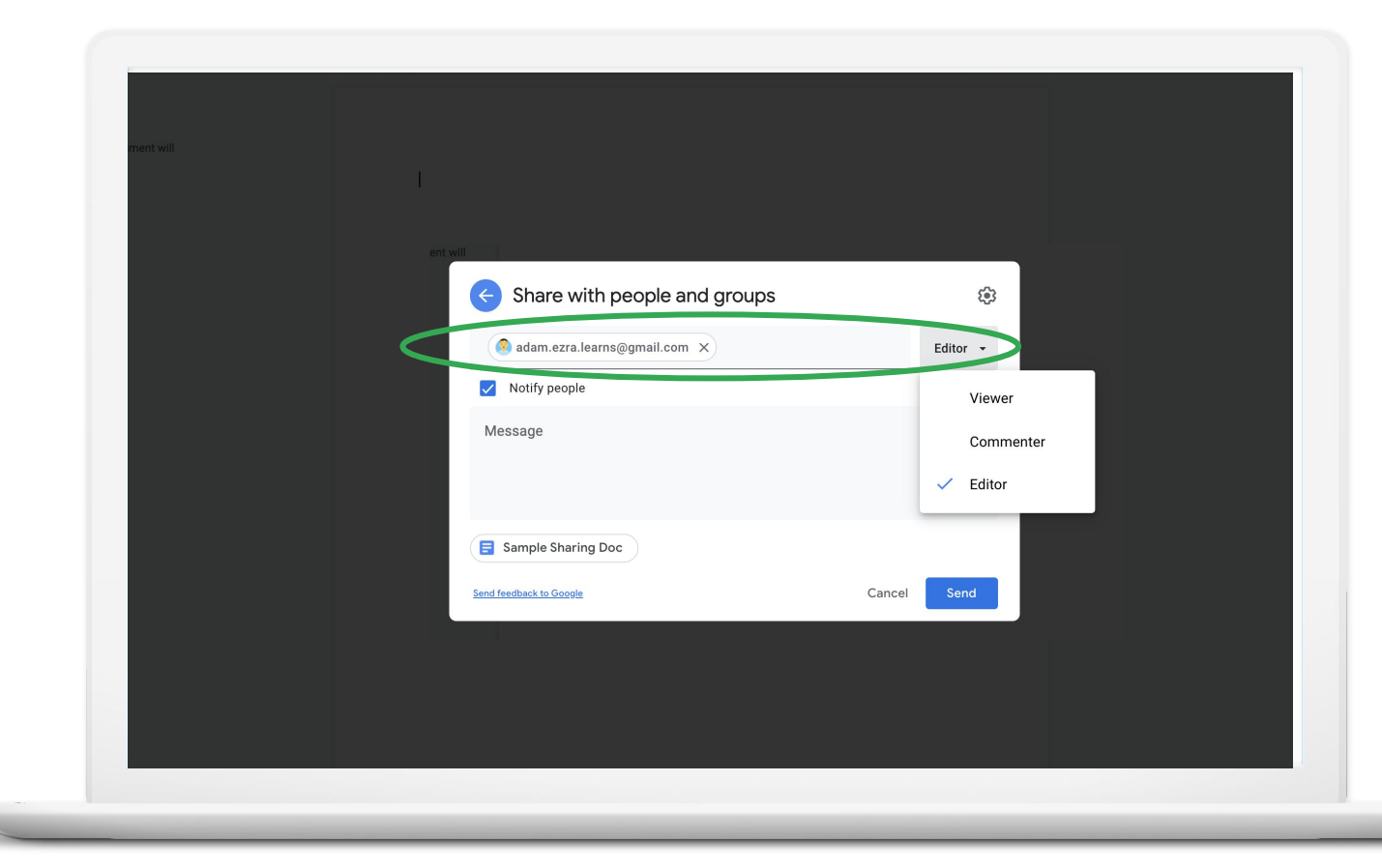

### Add comments

### **ADD A COMMENT**

**Select** the text or object you want to comment on.

**Click** "Add comment" button

**Type** in your comment.

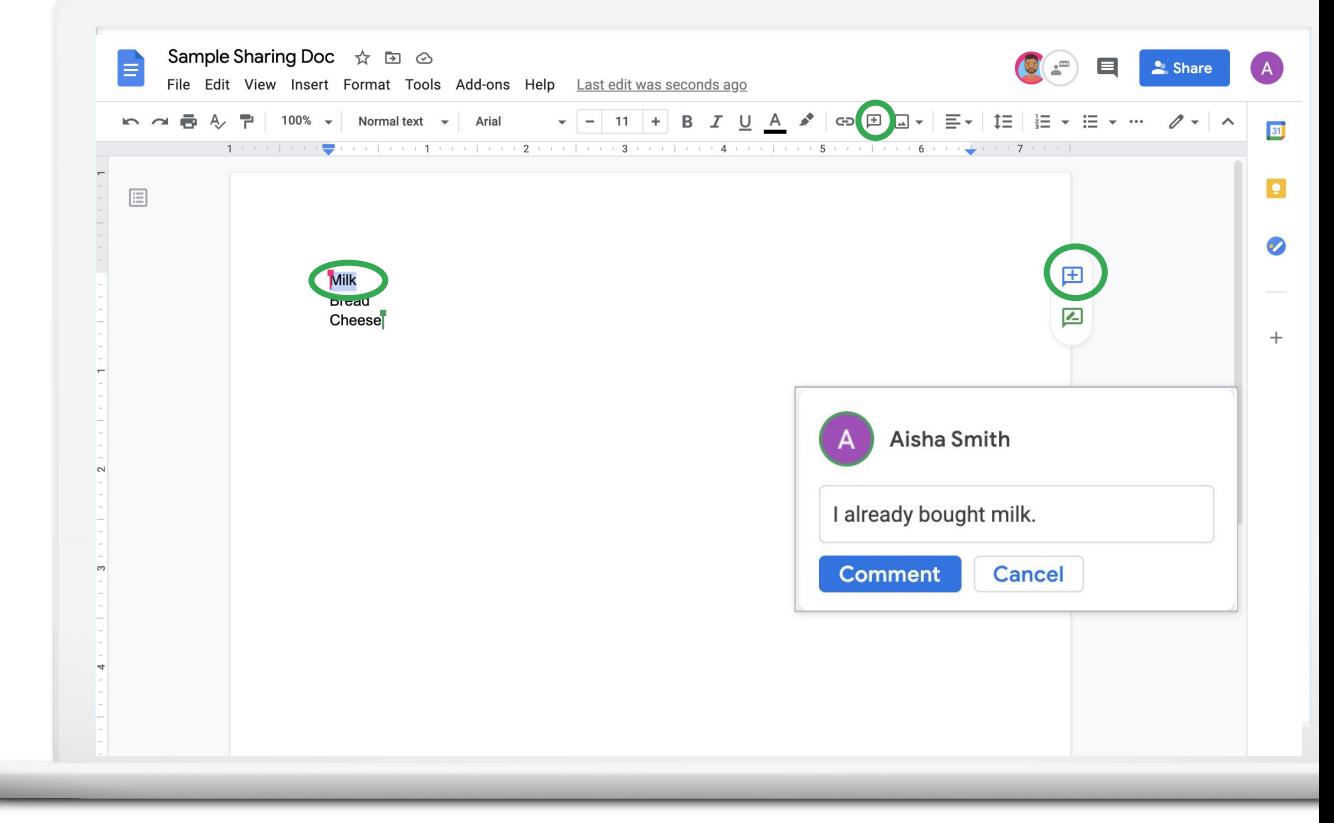

### **EDIT A COMMENT**

**Open** the comment menu.

**Select** Edit

**Type** in your edits.

**Click** Save.

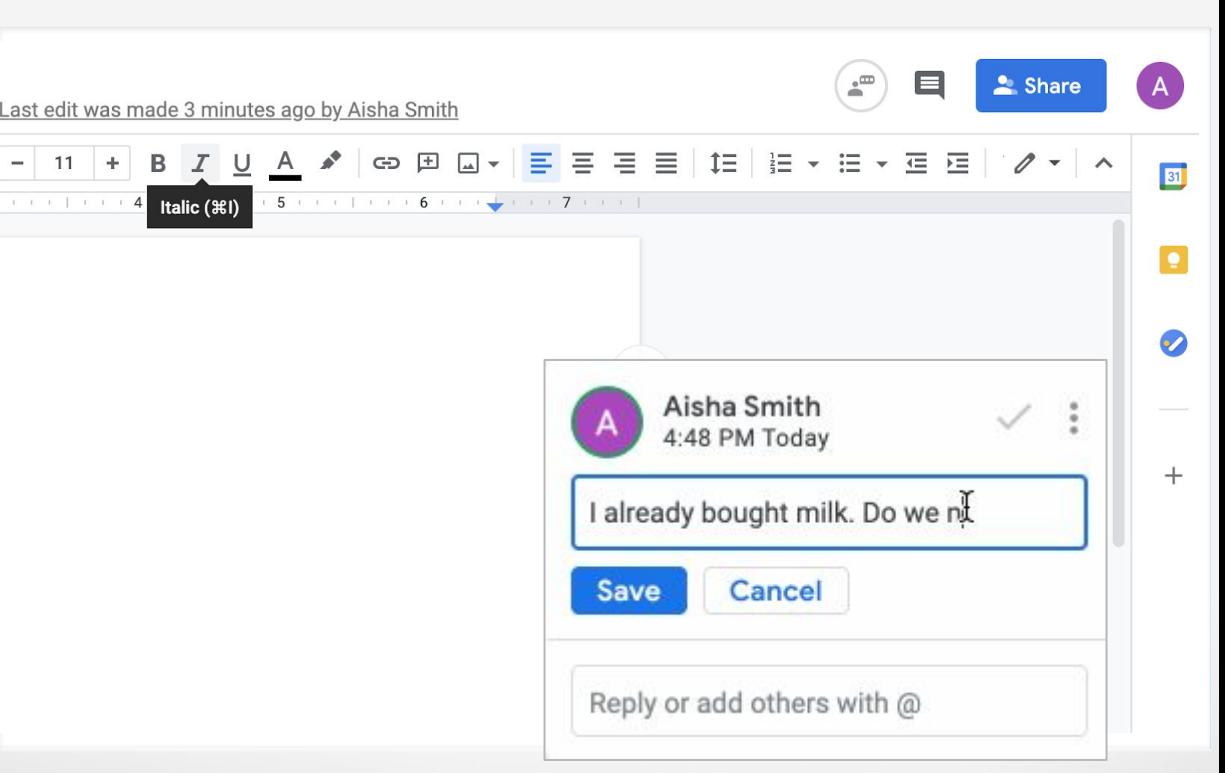

### **RESPOND TO A COMMENT**

**Click** on the comment.

**Type** in your response.

**Click** Reply.

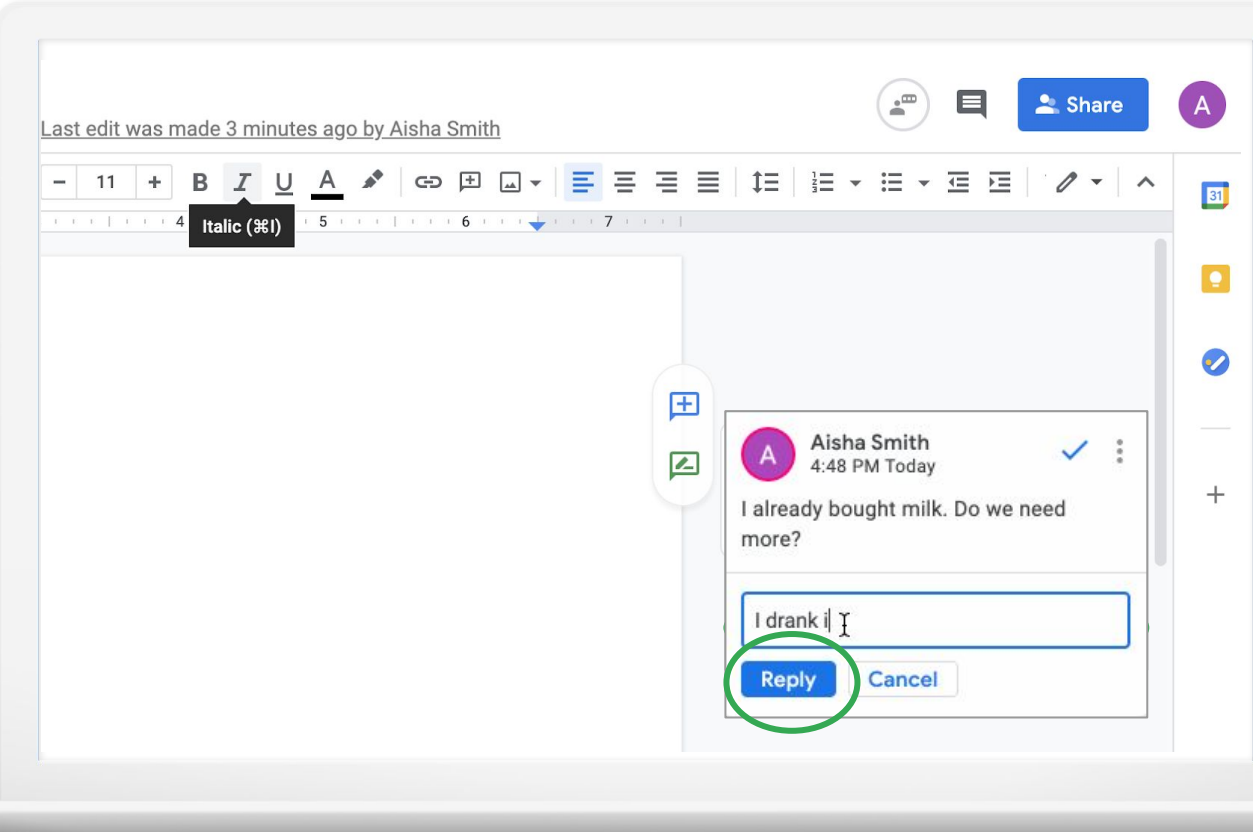

### **TAG SOMEONE IN A COMMENT OR REPLY**

**Type** in an **@**, then their Gmail address.

**Click** Save

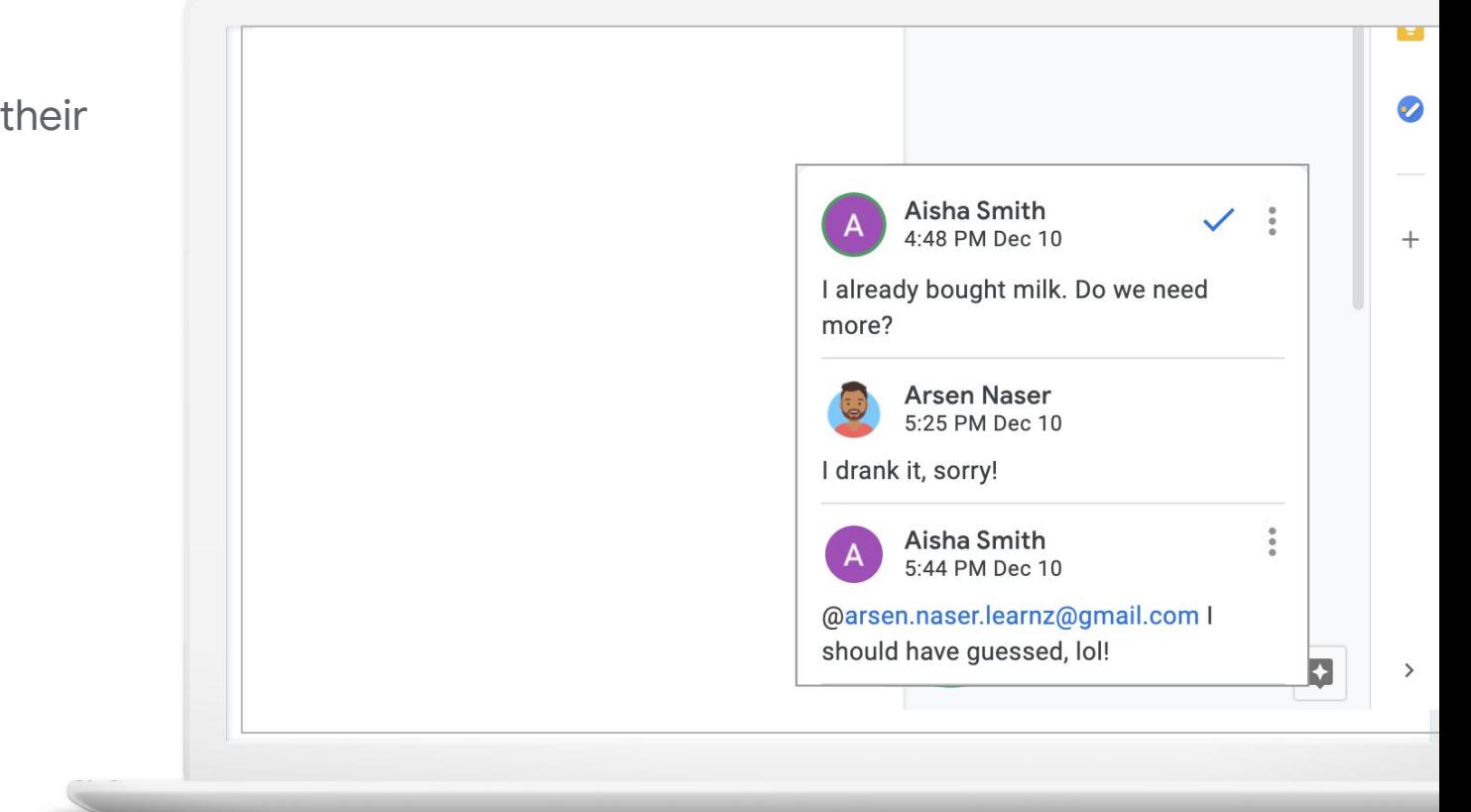

### **OPEN COMMENT HISTORY**

**Click** Open comment history.

**Scroll to see full** comment history.

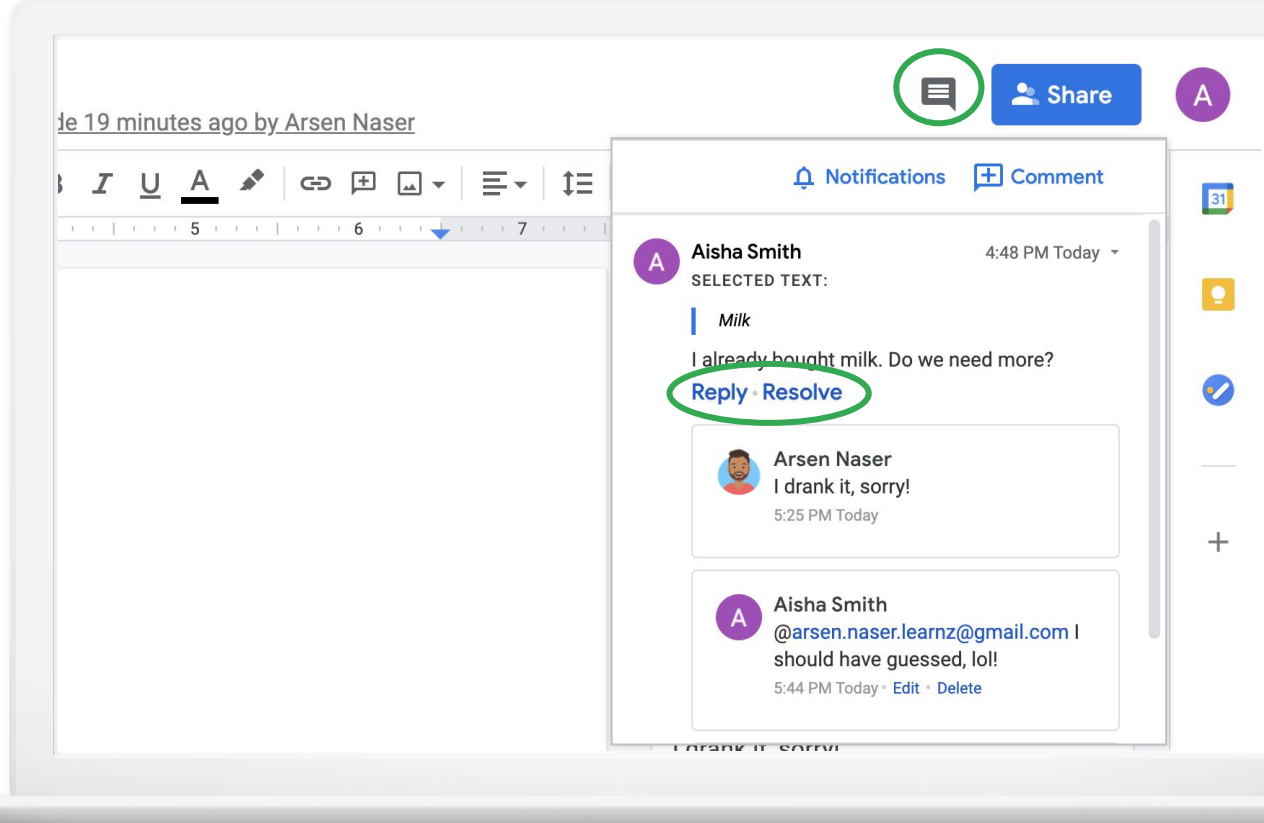

### Try it: Comment

- 1. Select text to comment on
- 2. Click comment button
- 3. Type in comment
- 4. Optional: Respond to comment

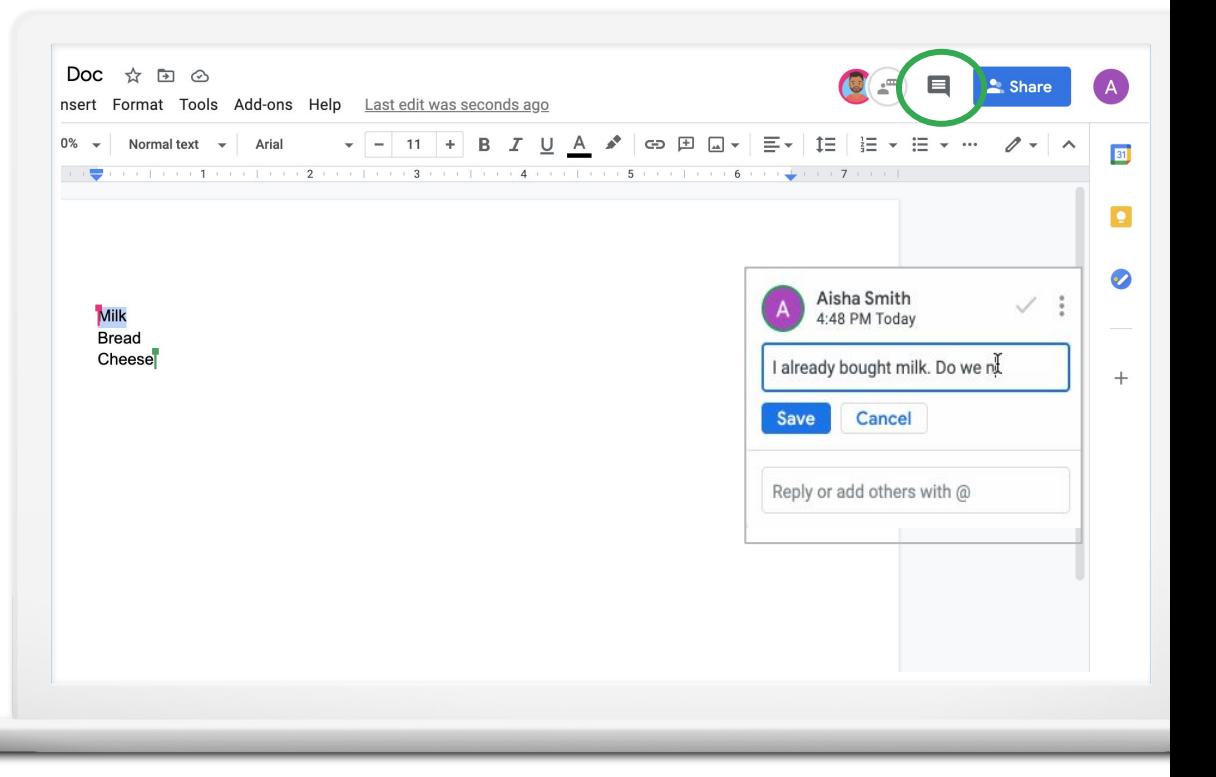

### Explore version history

### **OPEN VERSION HISTORY**

**Open** File menu.

**Select** Version history.

**Select** See version history.

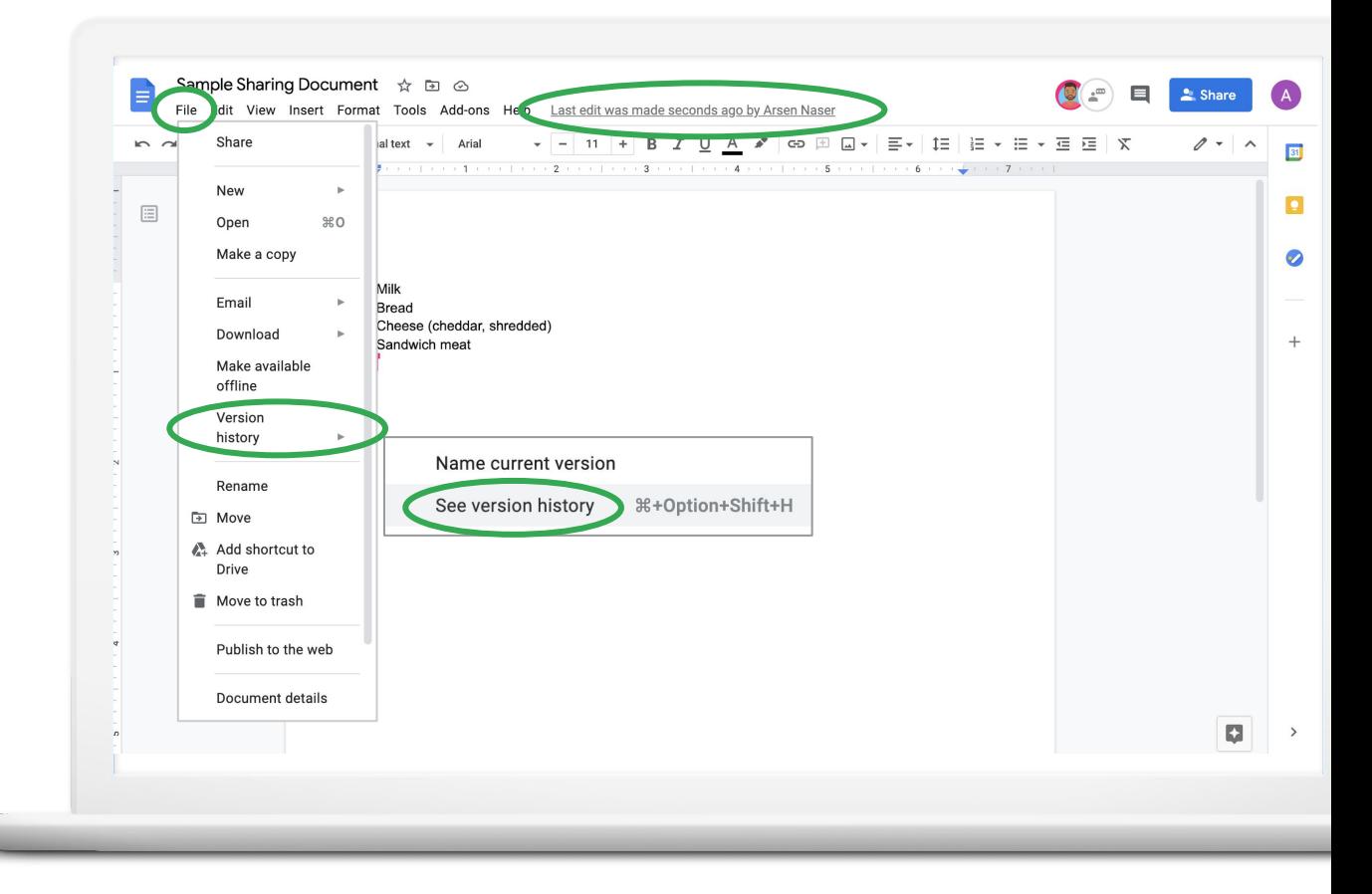

### **VIEW VERSION HISTORY**

**Click** on a date to open that version.

**Click** More actions to name a version or make a copy.

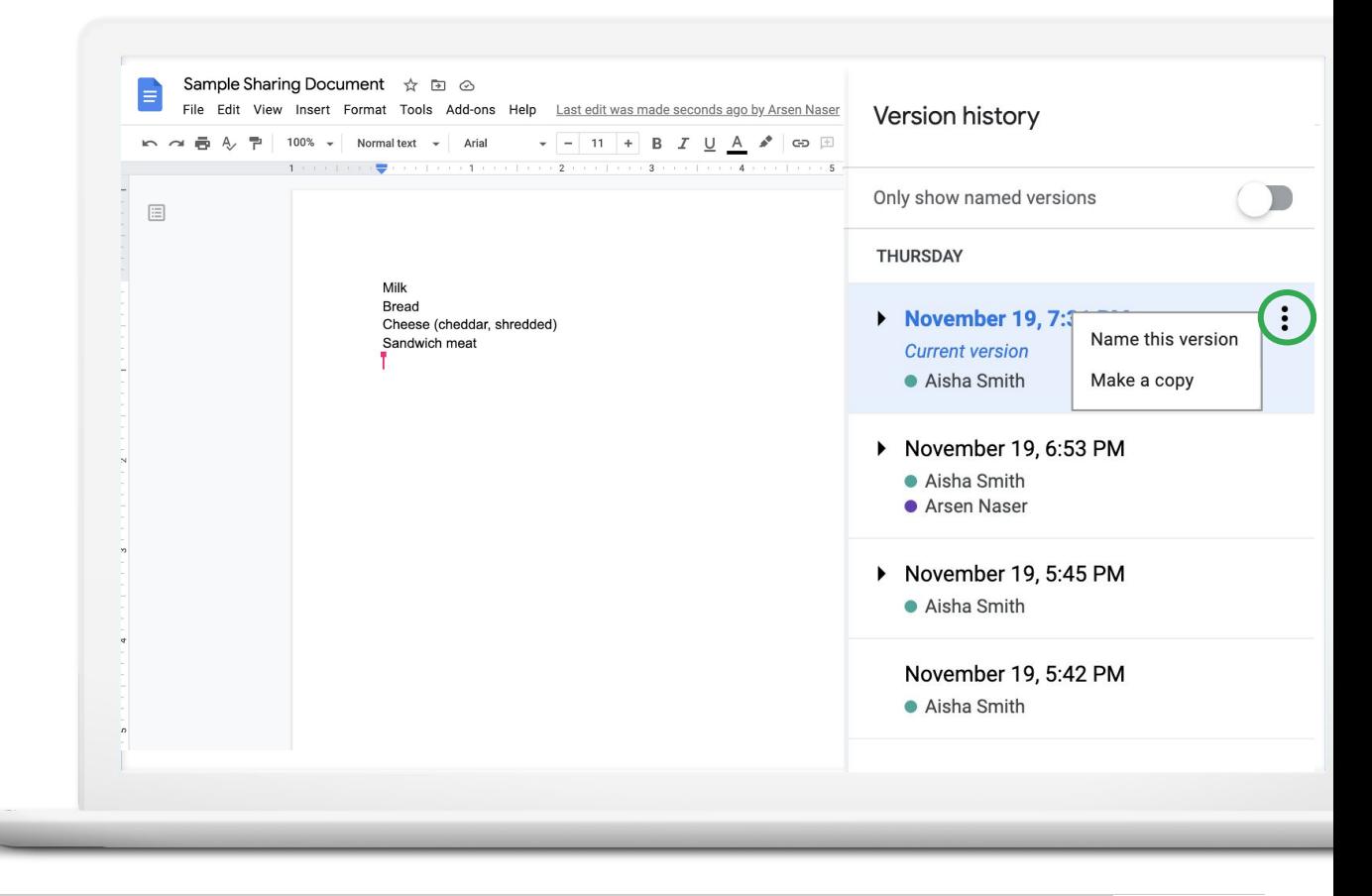

### Try it: Open version history

1. Open the File menu

- 2. Open Version history
- 3. Select See version history

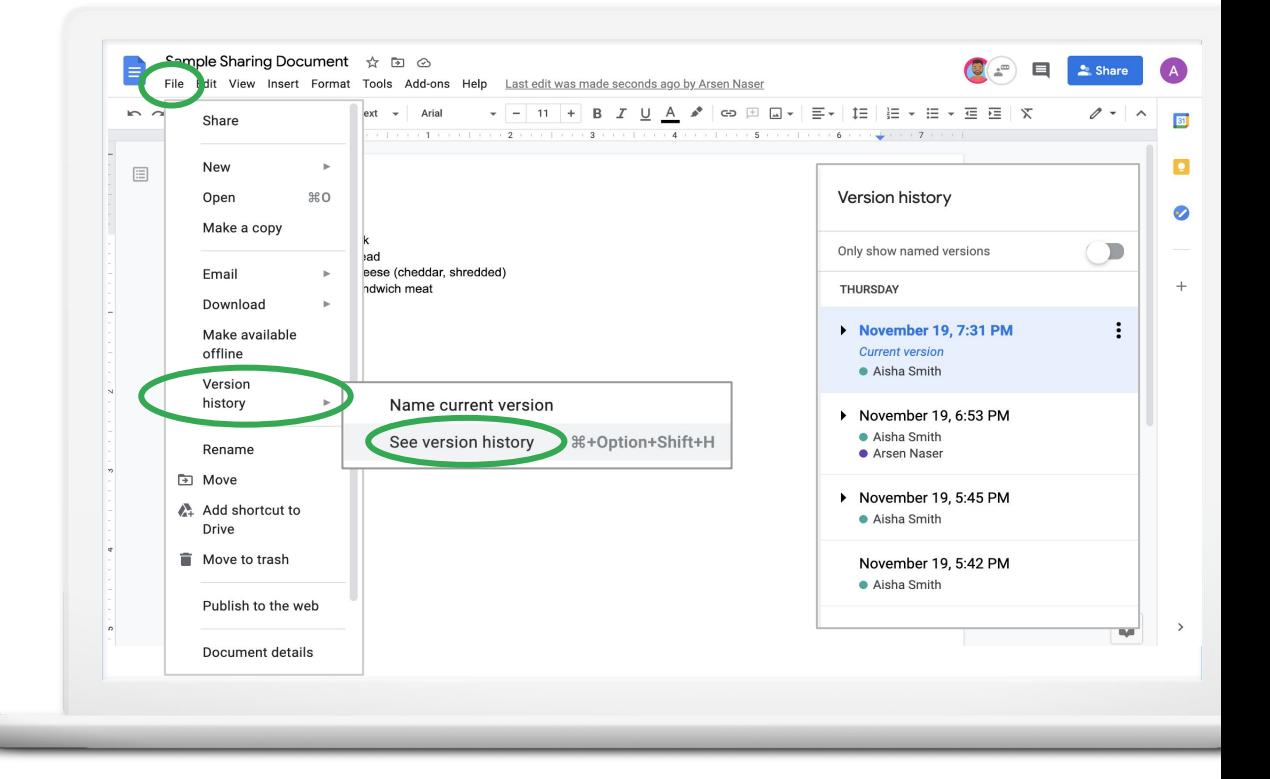

## Google Sheets

## What is Google Sheets?

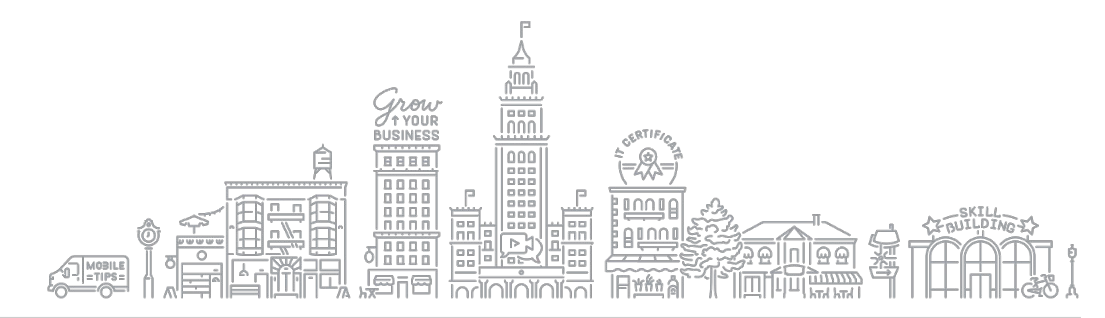

### **CREATE A GOOGLE SHEET**

**Open** Google Apps menu.

**Scroll** down to find Sheets.

**Click** Sheets.

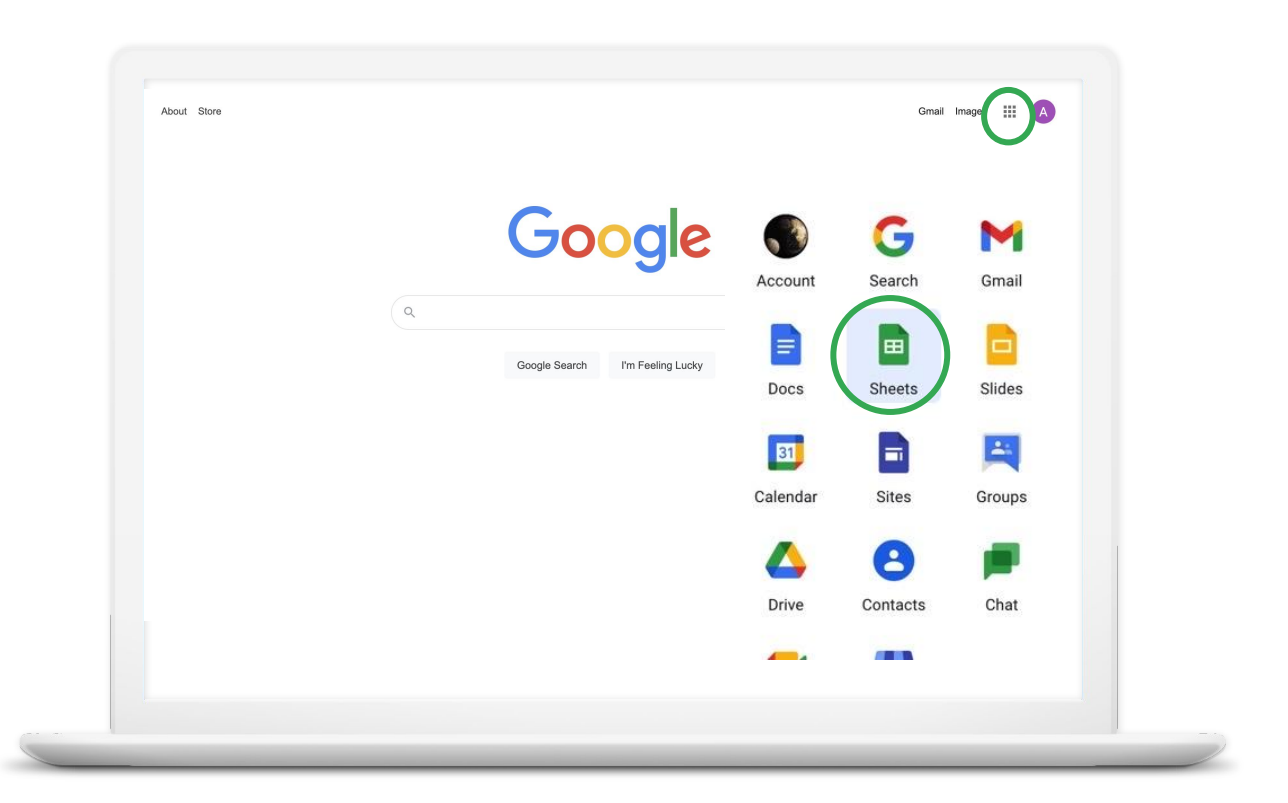

### **CHOOSE A BLANK SHEET**

**Select** a blank Sheet.

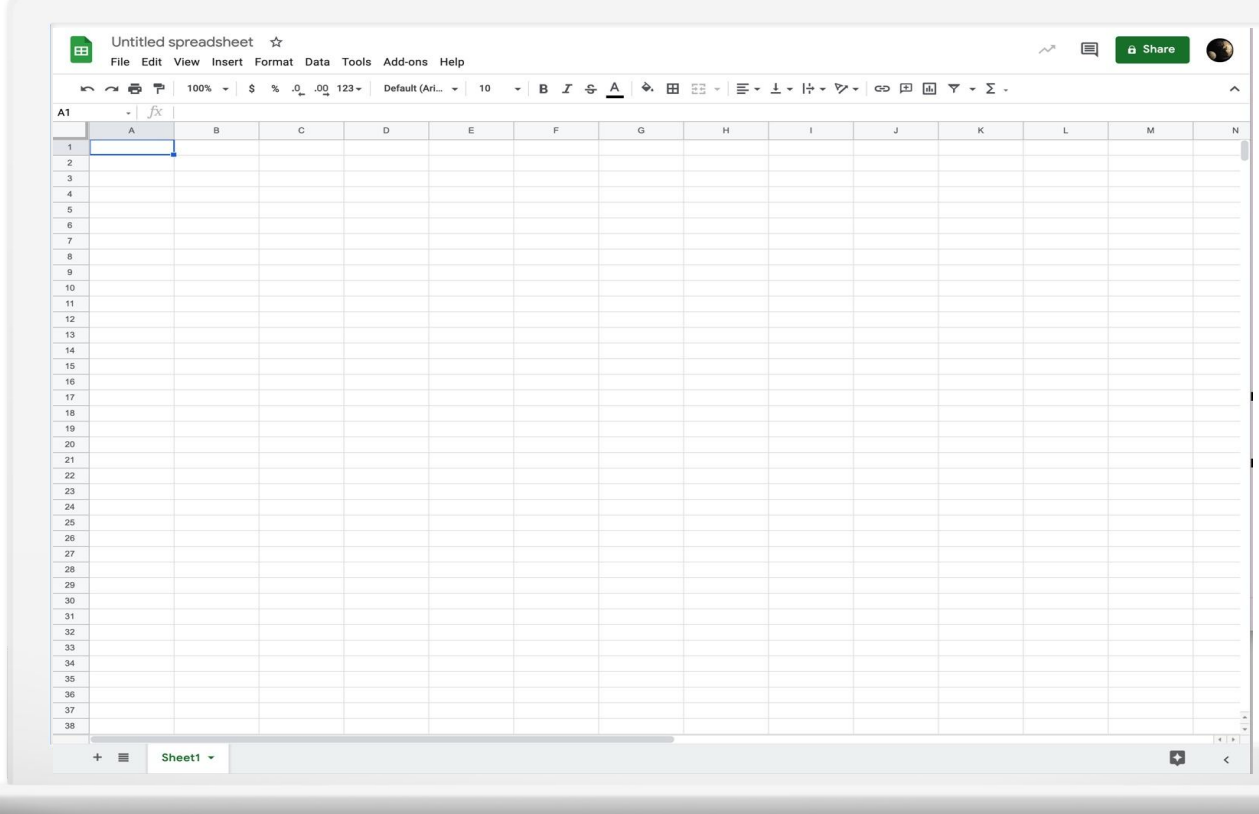

### **TITLE YOUR SHEET**

**Click** on "Untitled Spreadsheet"

**Type** new title

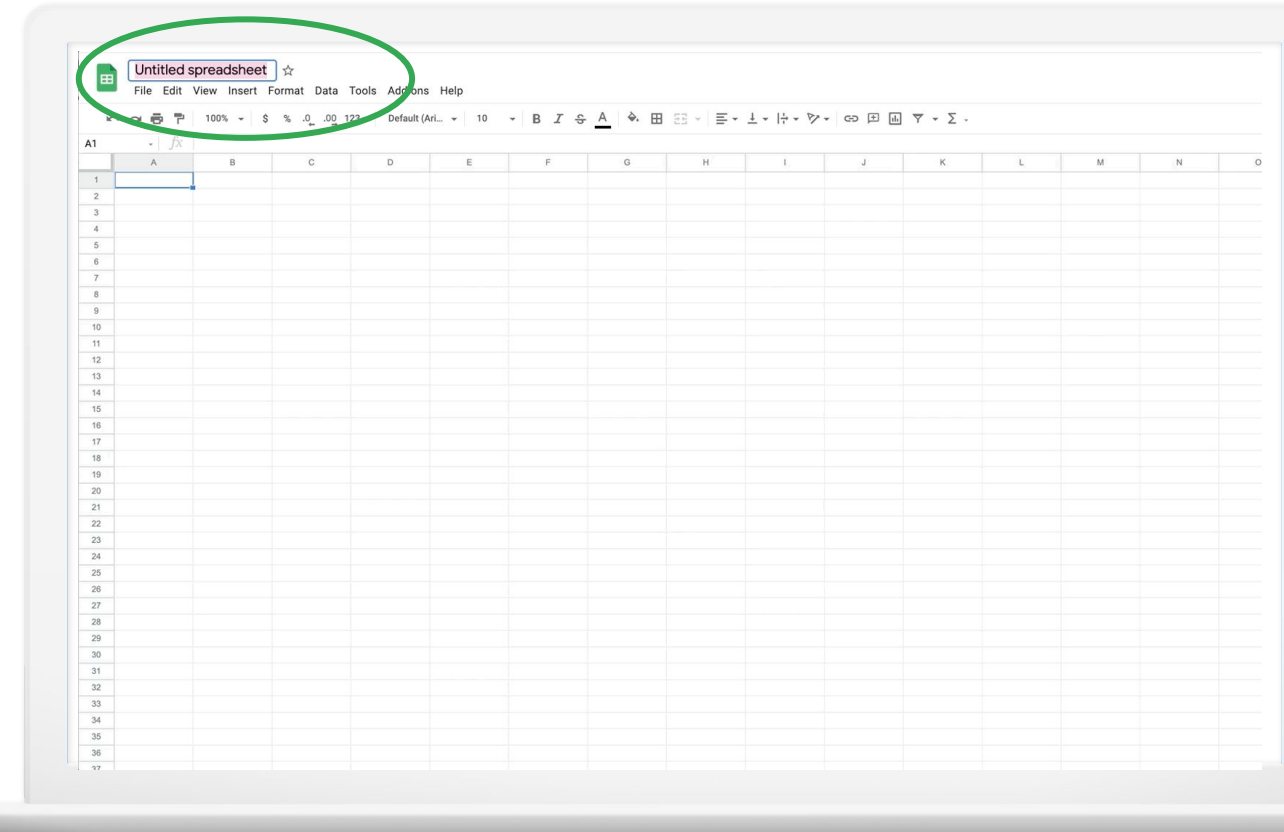

### Try it: Create and title a Sheet

- 1. Open the Google Apps Menu
- 2. Click Google Sheets icon
- 3. Select a blank Spreadsheet
- 4. Type in your new title

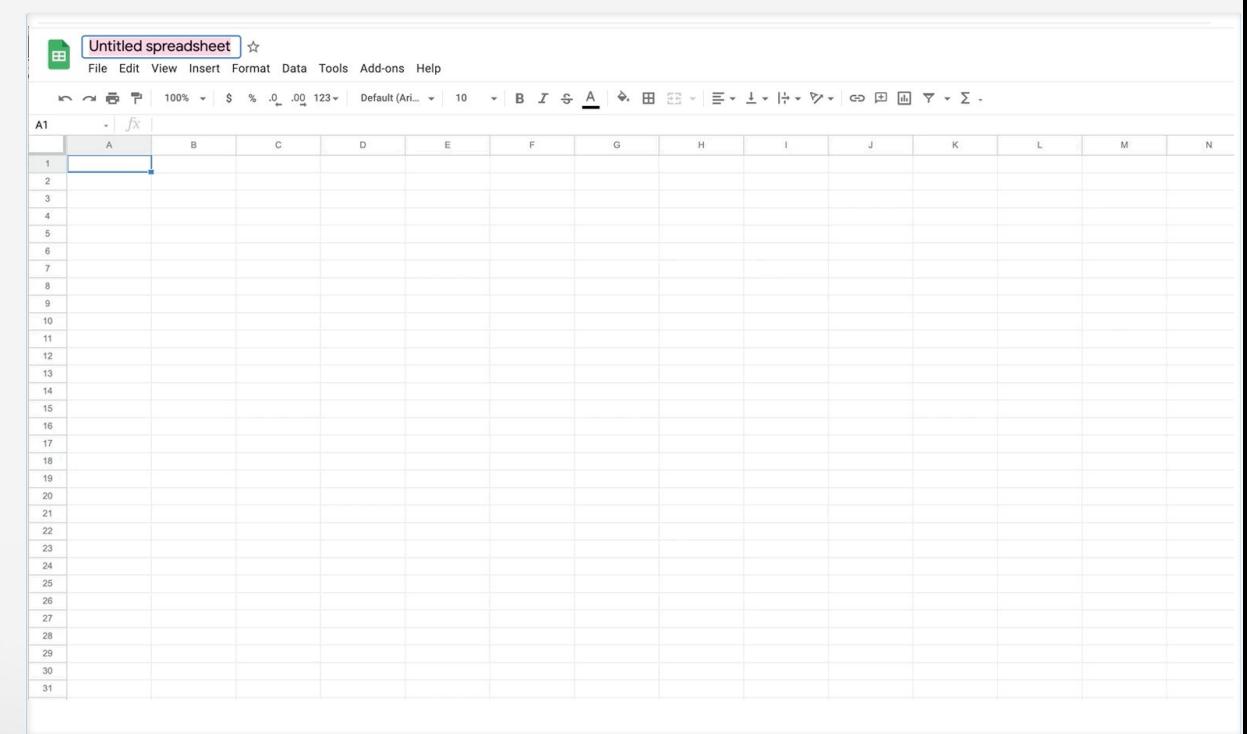

### Intro to Spreadsheets

#### **GOOGLE SHEETS TOOLBAR**

Sample Budget  $\hat{x}$  a  $\odot$  $\begin{array}{c} \begin{array}{c} \begin{array}{c} \end{array} \end{array} \end{array}$ 

File Edit View Insert Format Data Tools Add-ons Help Last edit was 30 minutes ago

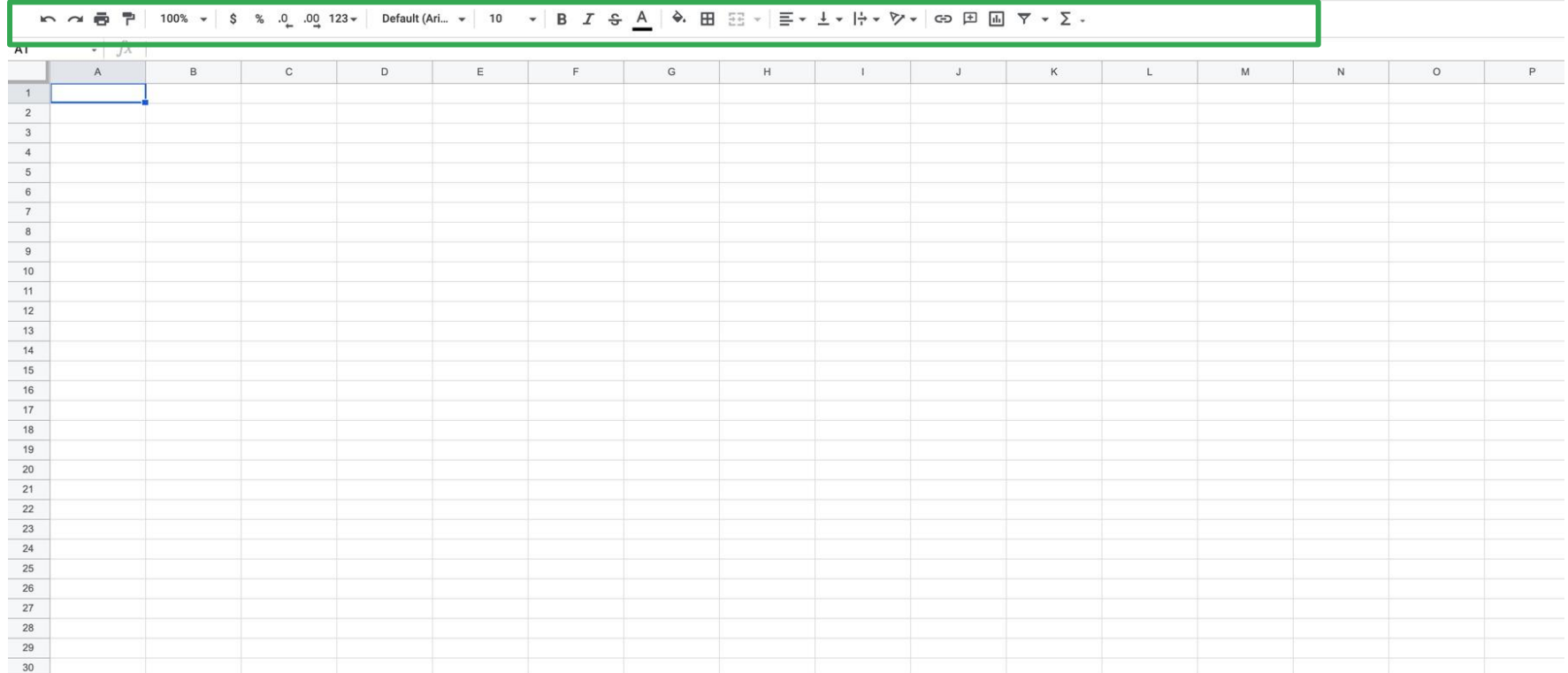

 $\sim$  1

### **GOOGLE SHEETS LAYOUT**

**Click** on the cell in **Column A, Row 1**

The cell address for this cell is **A1**

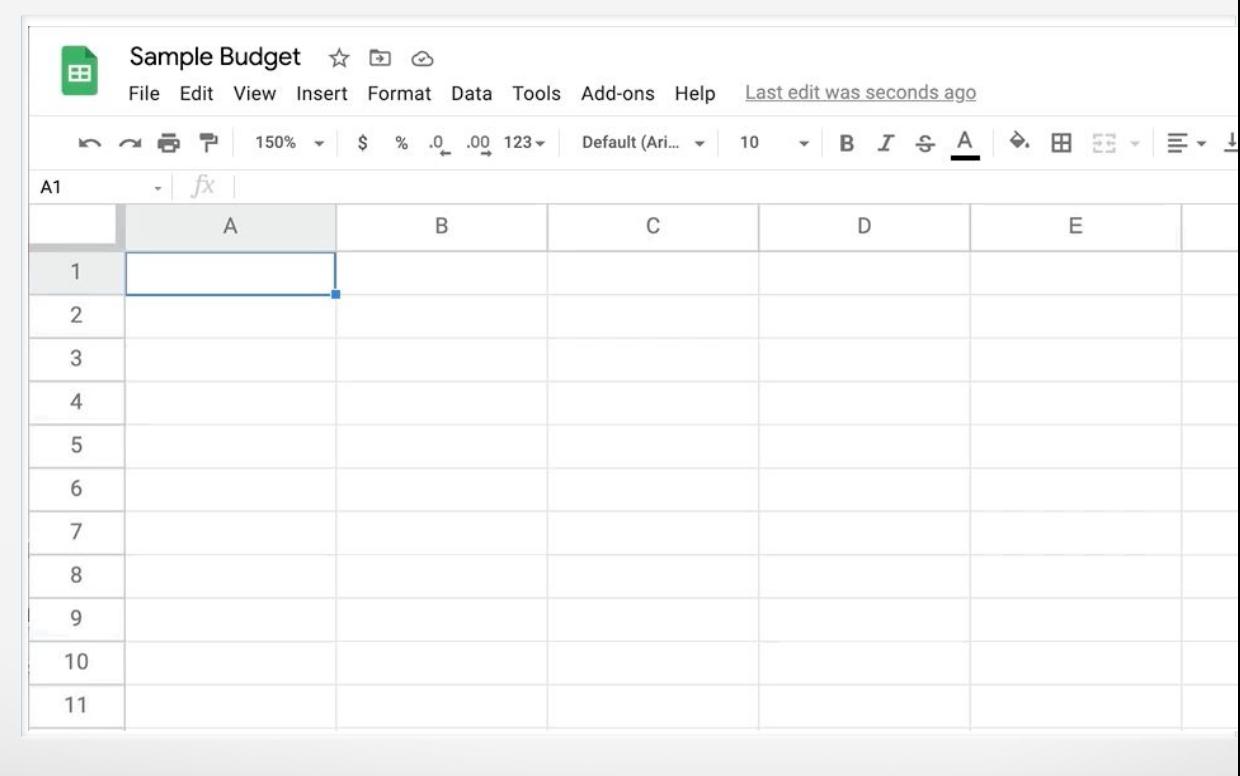

#### **ENTERING DATA**

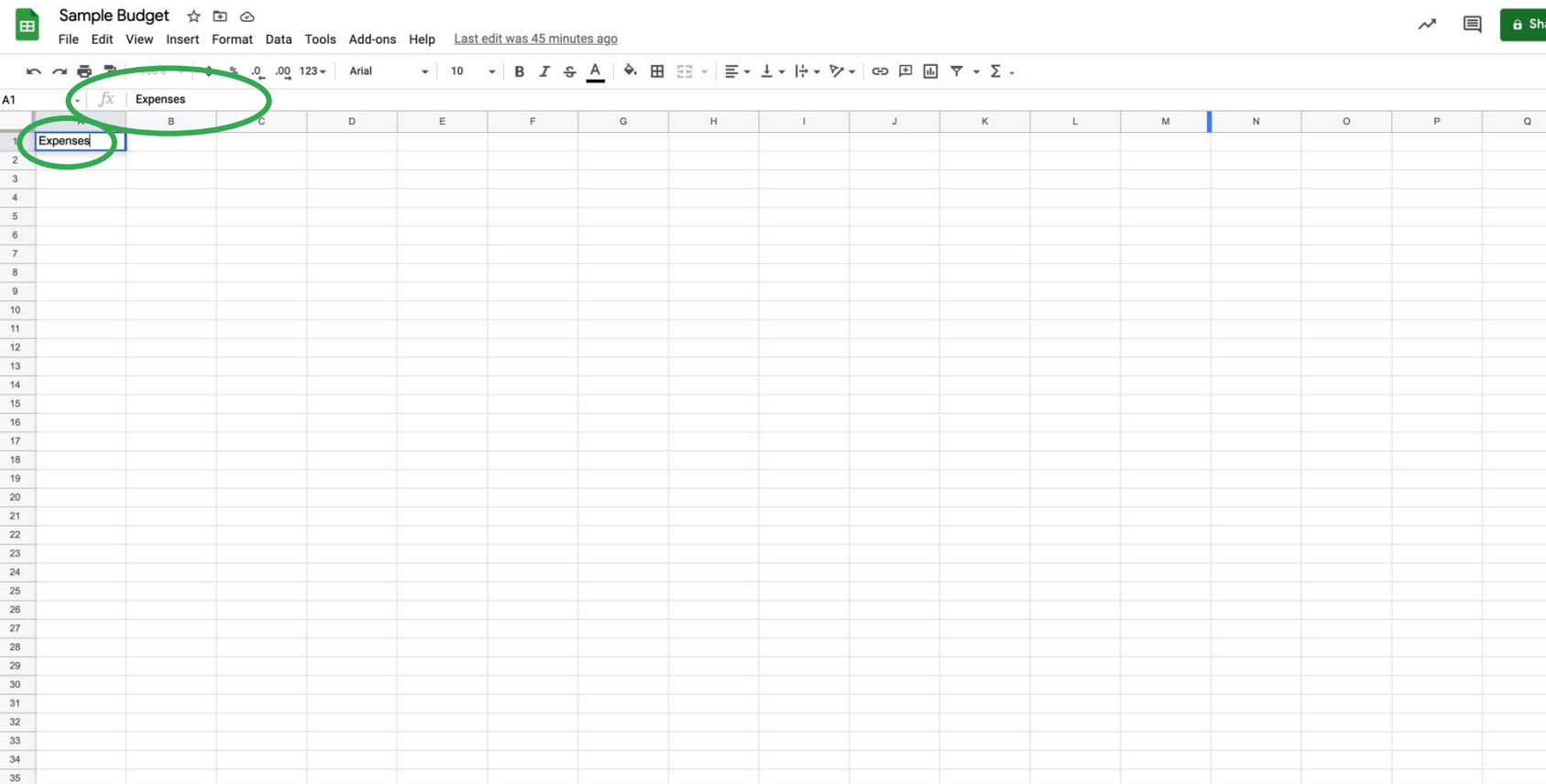

### **FORMATTING DATA**

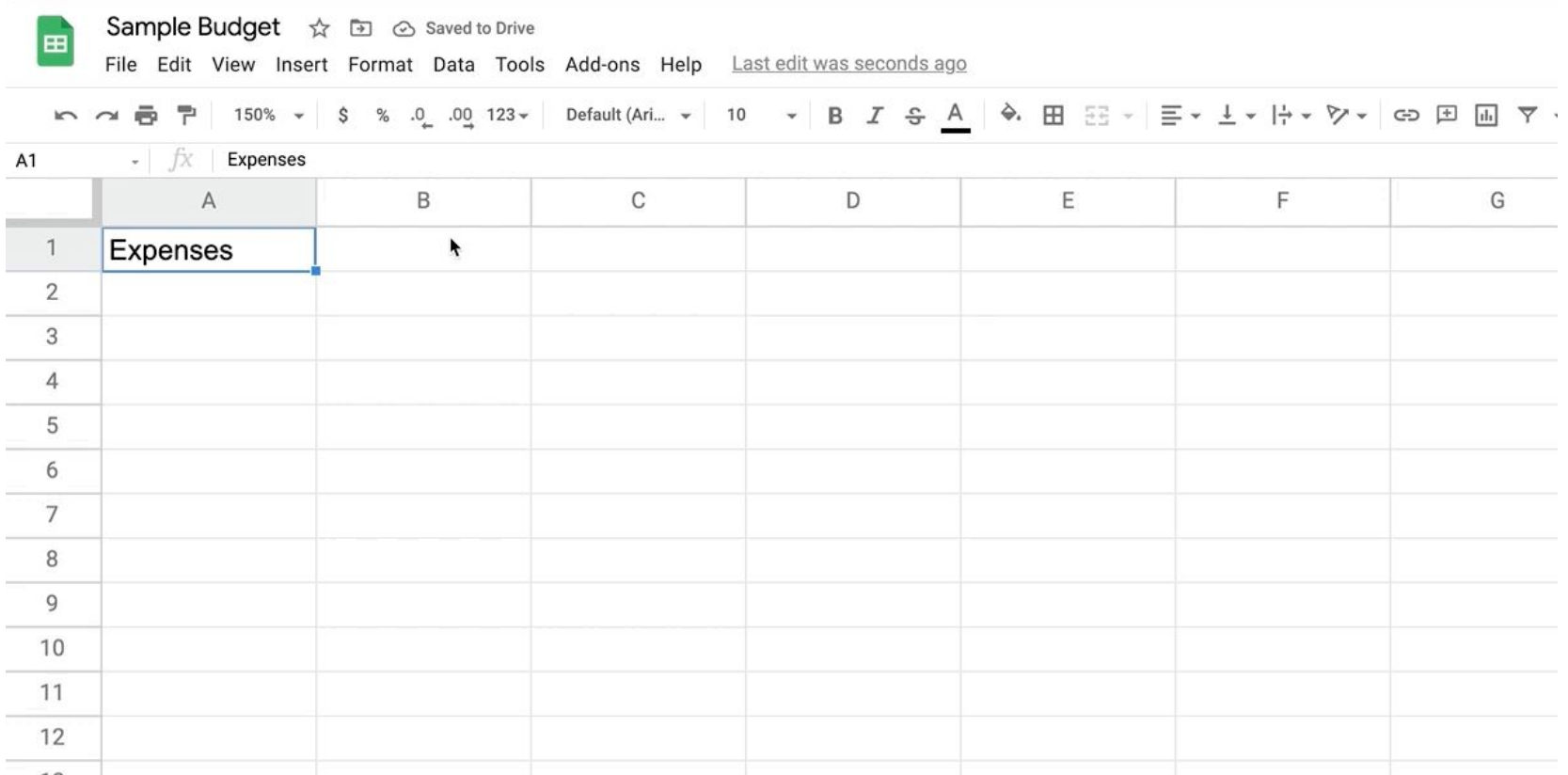

#### **FORMATTING DATA CONTINUED**

EB<sub>1</sub>

File Edit View Insert Format Data Tools Add-ons Help Last edit was seconds ago

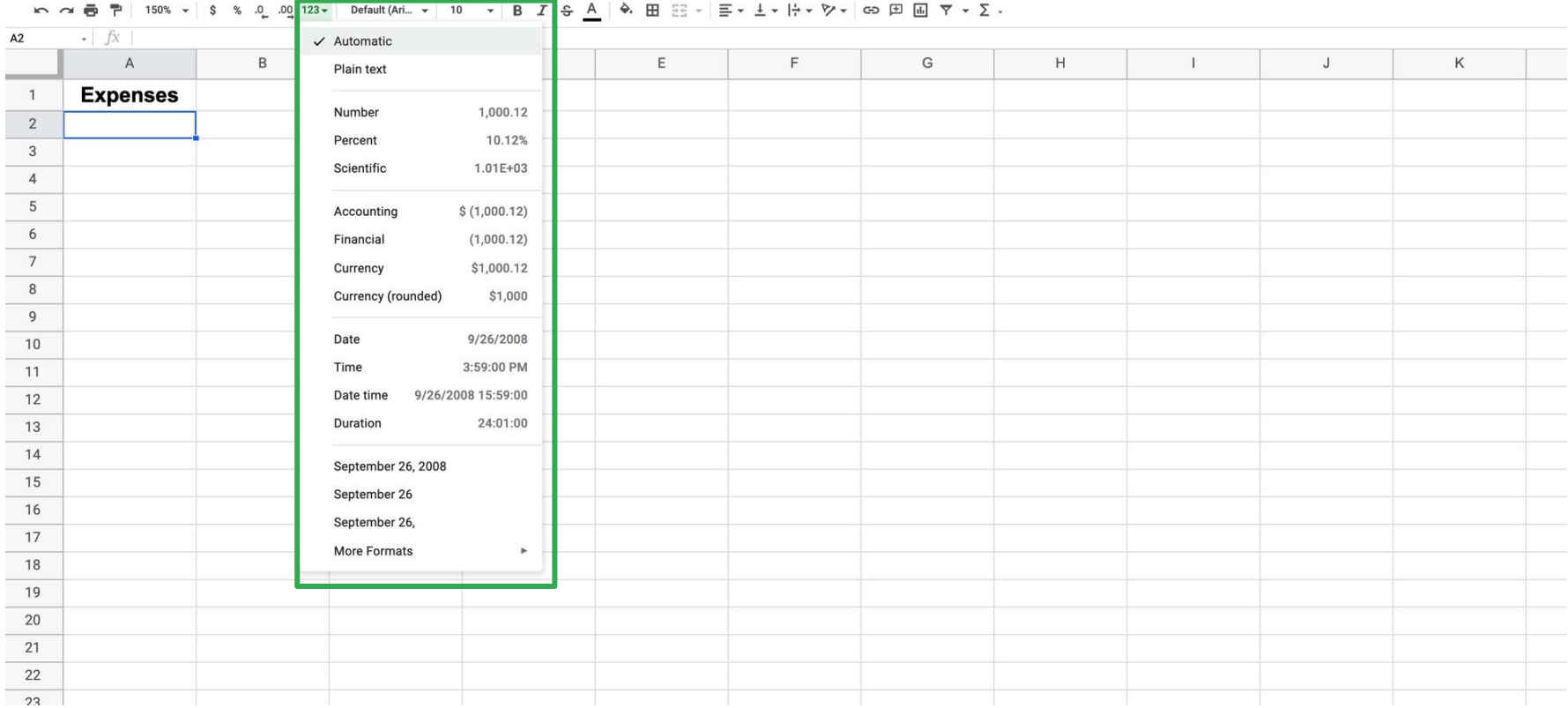

### Try it: Enter in labels for your budget

- 1. Starting in cell A1, start entering in labels for your budget.
- 2. For example: Add 'Expenses' 'Cost' 'Date'
- 3. Format your labels using the toolbar

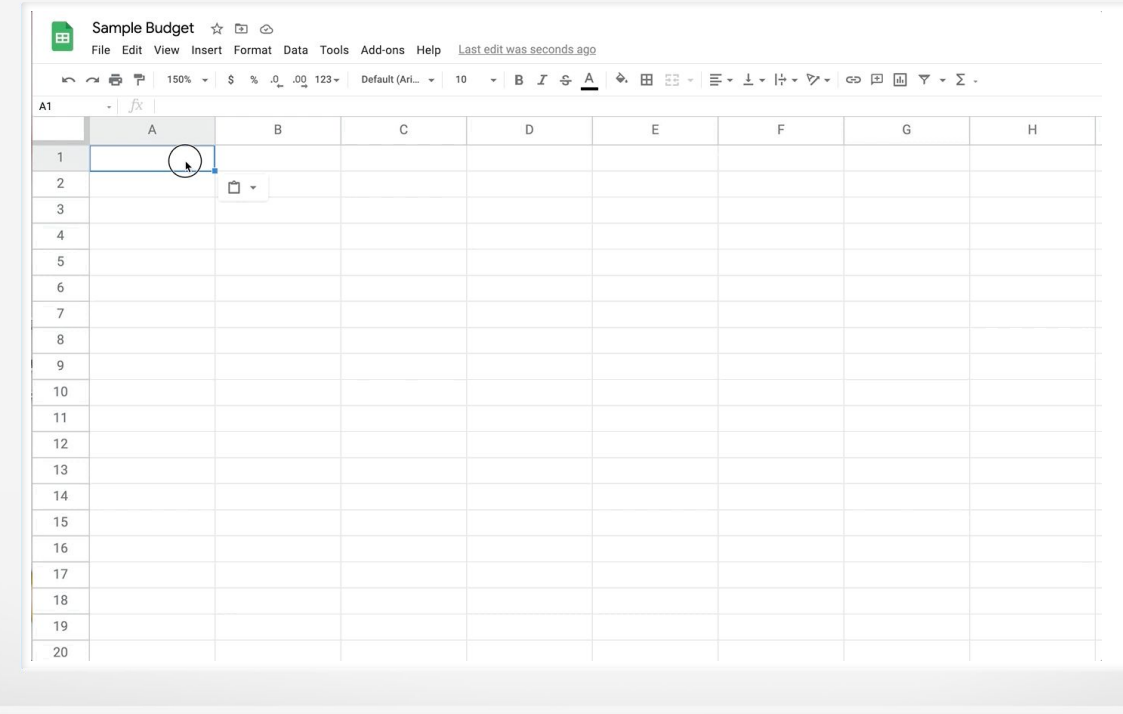

## Modifying Worksheets

### **ADJUSTING COLUMN & ROW WIDTH**

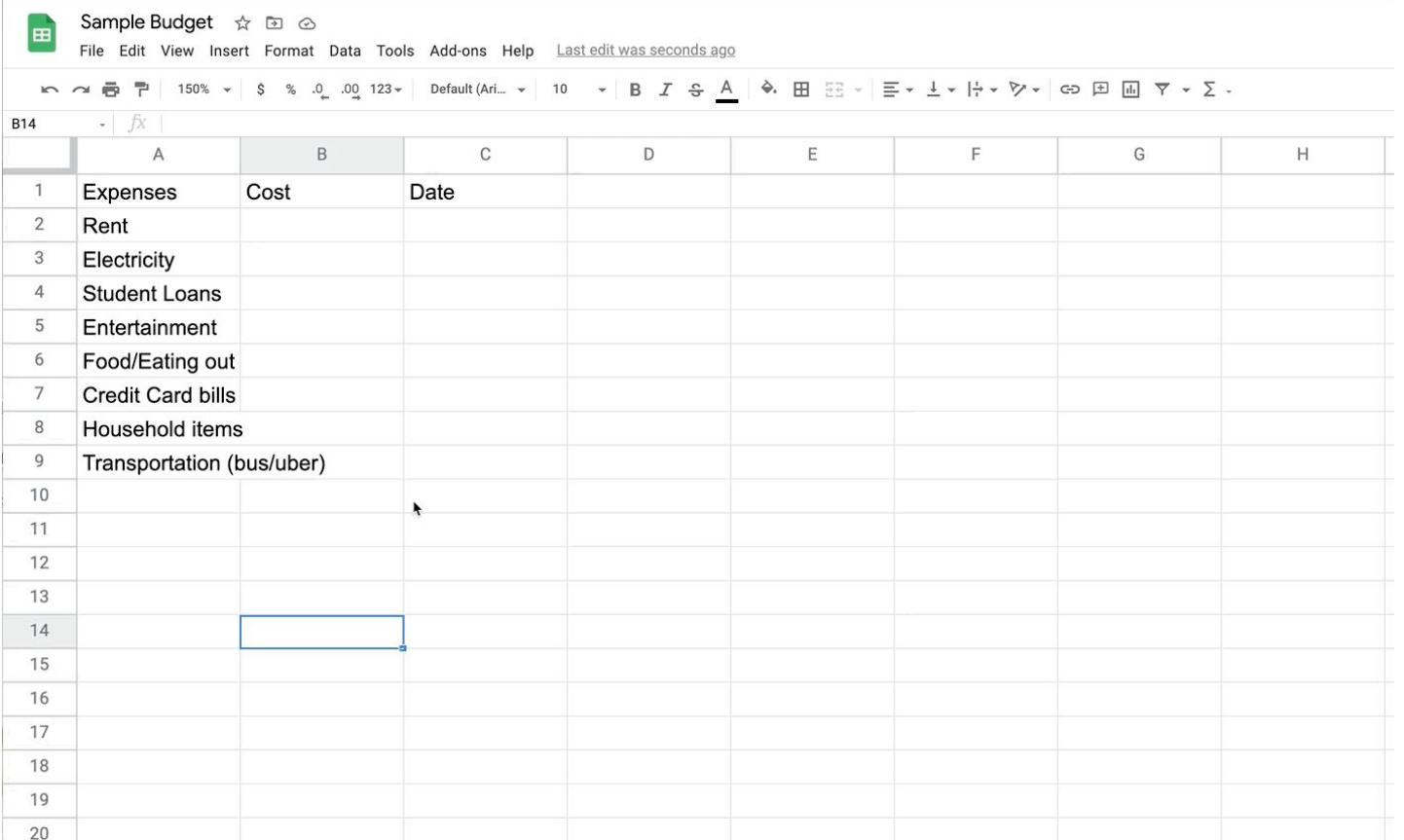

#### **FREEZING COLUMNS & ROWS**

**Example Budget**  $\angle$  **Example Budget**  $\angle$  **Example Budget**  $\angle$  **Example Budget**  $\angle$  **Example Budget** File Edit View Insert Format Data Tools Add-ons Help Lastedit was seconds ago

#### 

#### B4  $f_X$

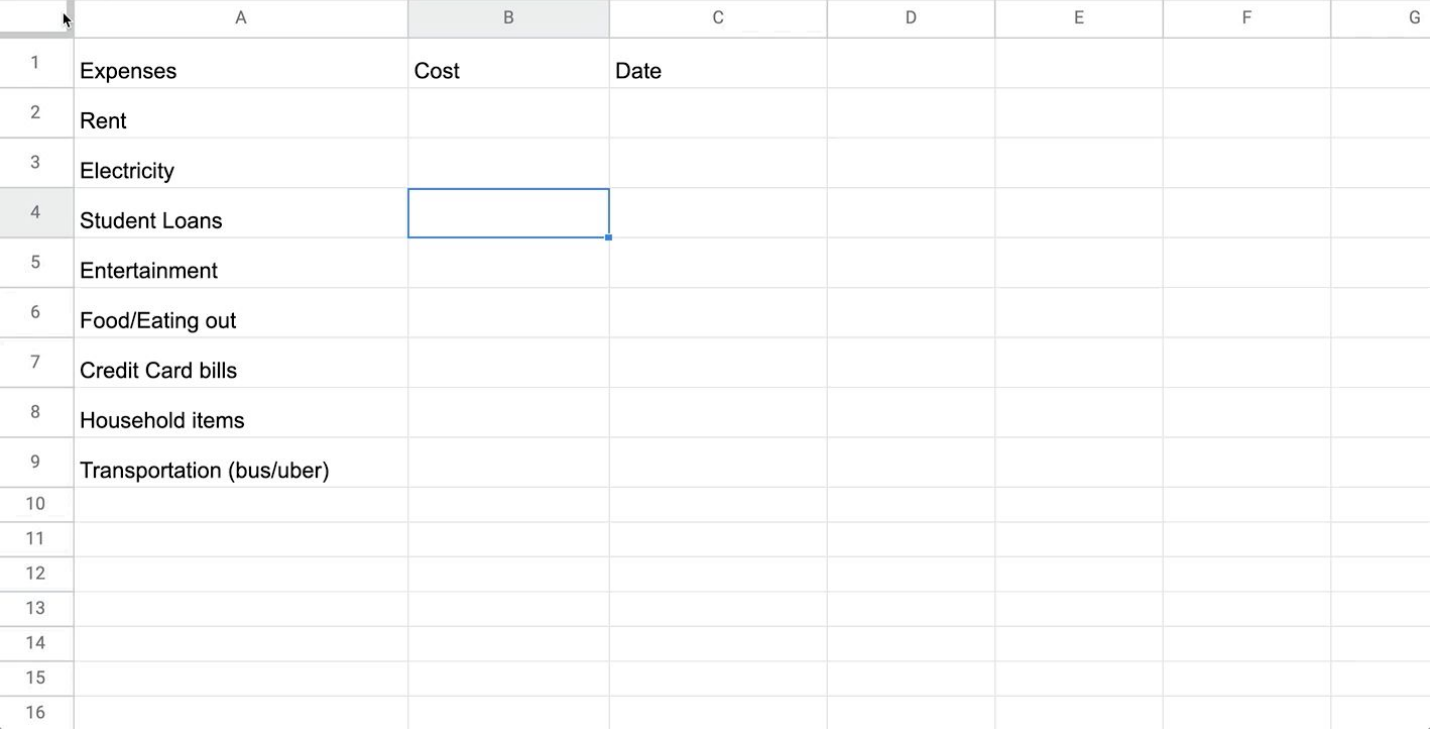

### **ADDING NEW SHEETS**

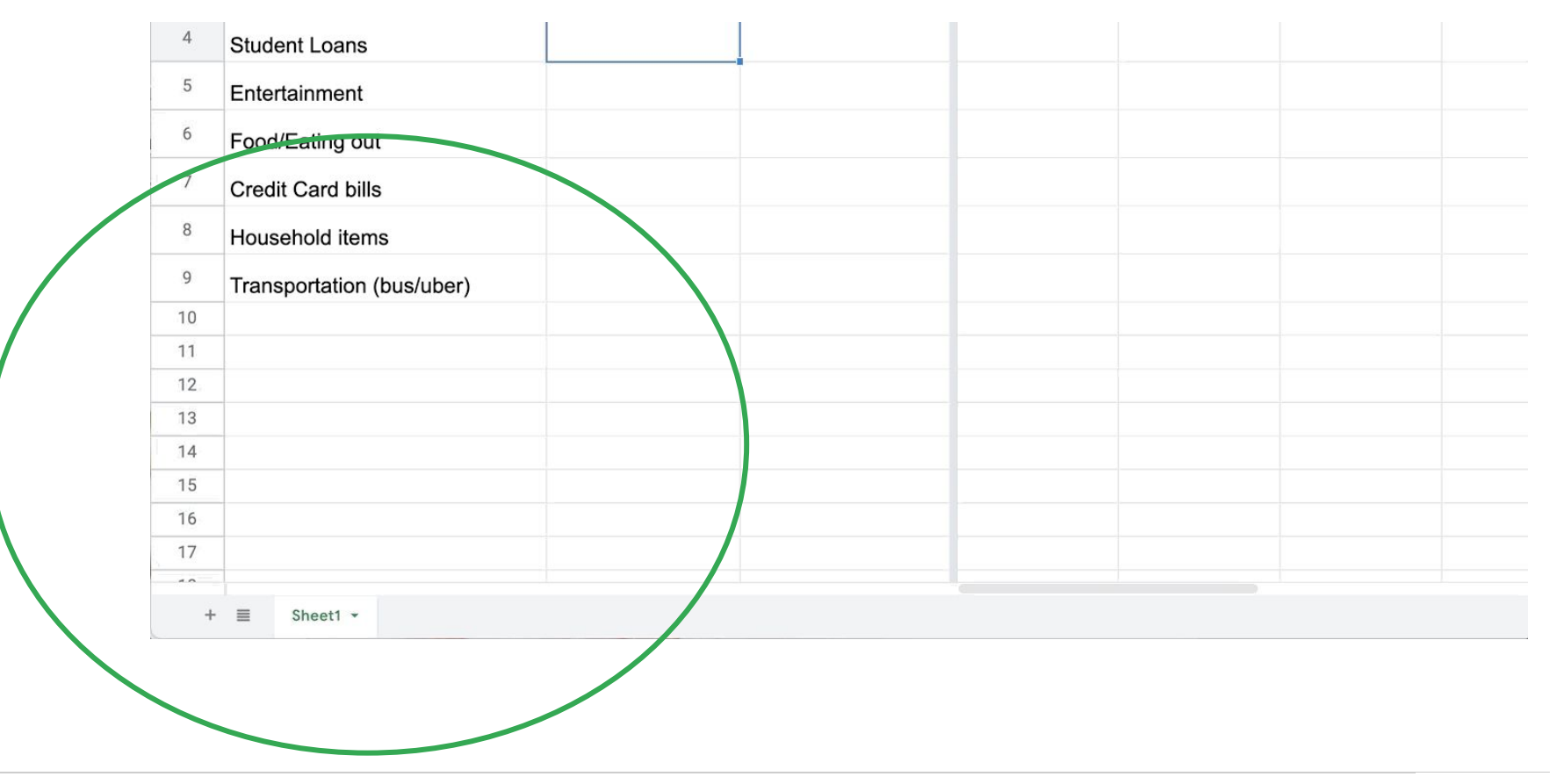

### Functions & Formulas

#### **SIMPLE FORMULAS**

Google Sheets uses standard operators for formulas:

a **plus sign** for addition (**+**),

**minus sign** for subtraction (**-**),

**asterisk** for multiplication (**\***),

**forward slash** for division (**/**), and **caret** (**^**) for exponents.

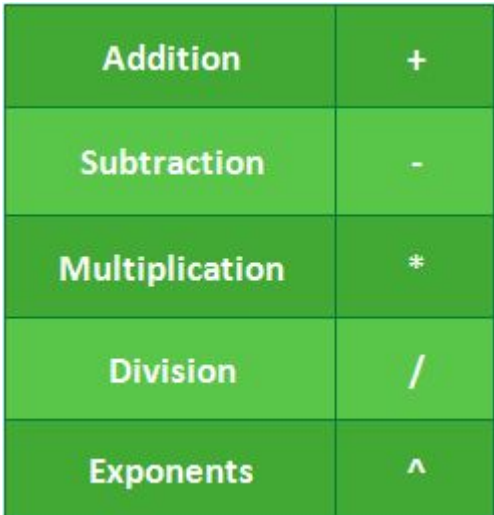

### **SUM**

#### Sample Budget ☆ 回 企  $\begin{bmatrix} \mathbf{H} \end{bmatrix}$

File Edit View Insert Format Data Tools Add-ons Help Last edit was seconds ago

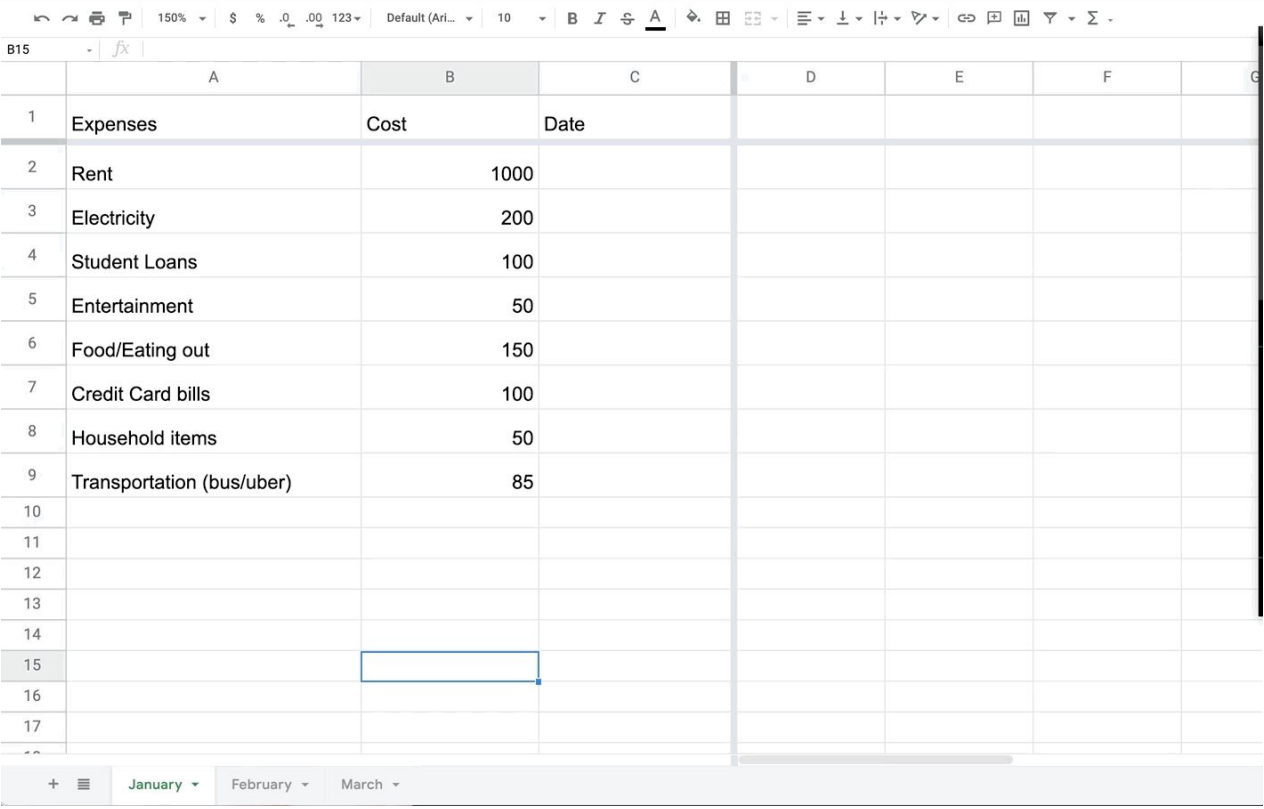

## Wrap-Up

## Learn from anywhere

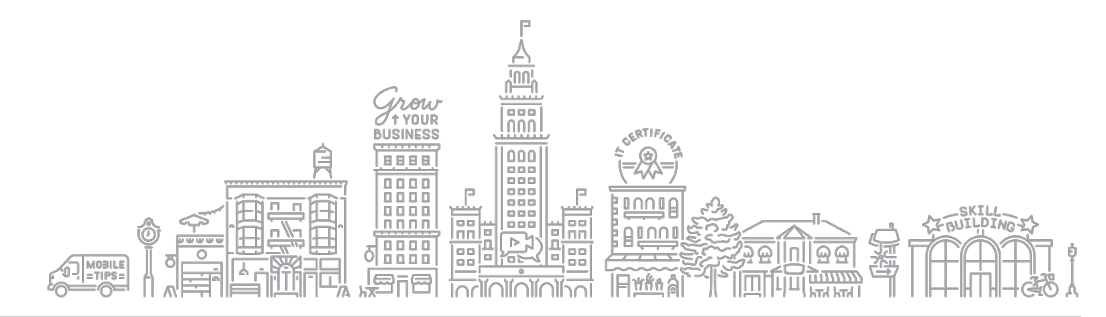

# Find more free classes from the library:

Iltcolib.org/even

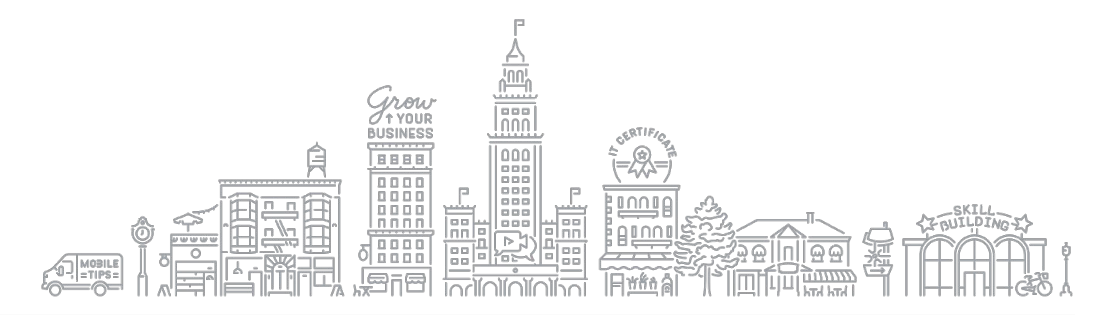

## Get one-on-one help:

## lltcolib.org/events/virt

## ch-help-office-h

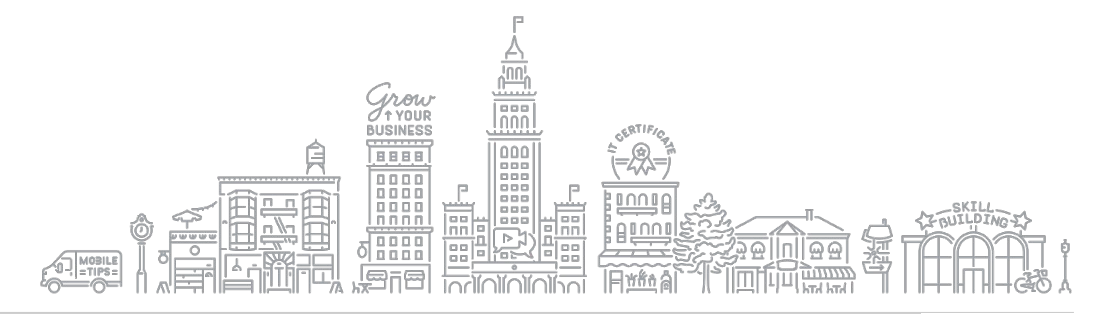

# Free in depth classes on Google products edu.gcfglobal

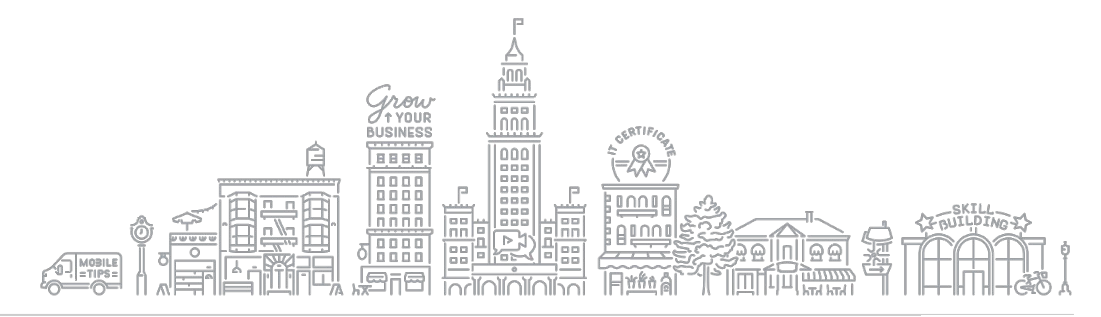

### **CONTINUE YOUR EDUCATION WITH GROW WITH GOOGLE ONAIR**

Register for free virtual workshops to enhance your digital skills and grow your business

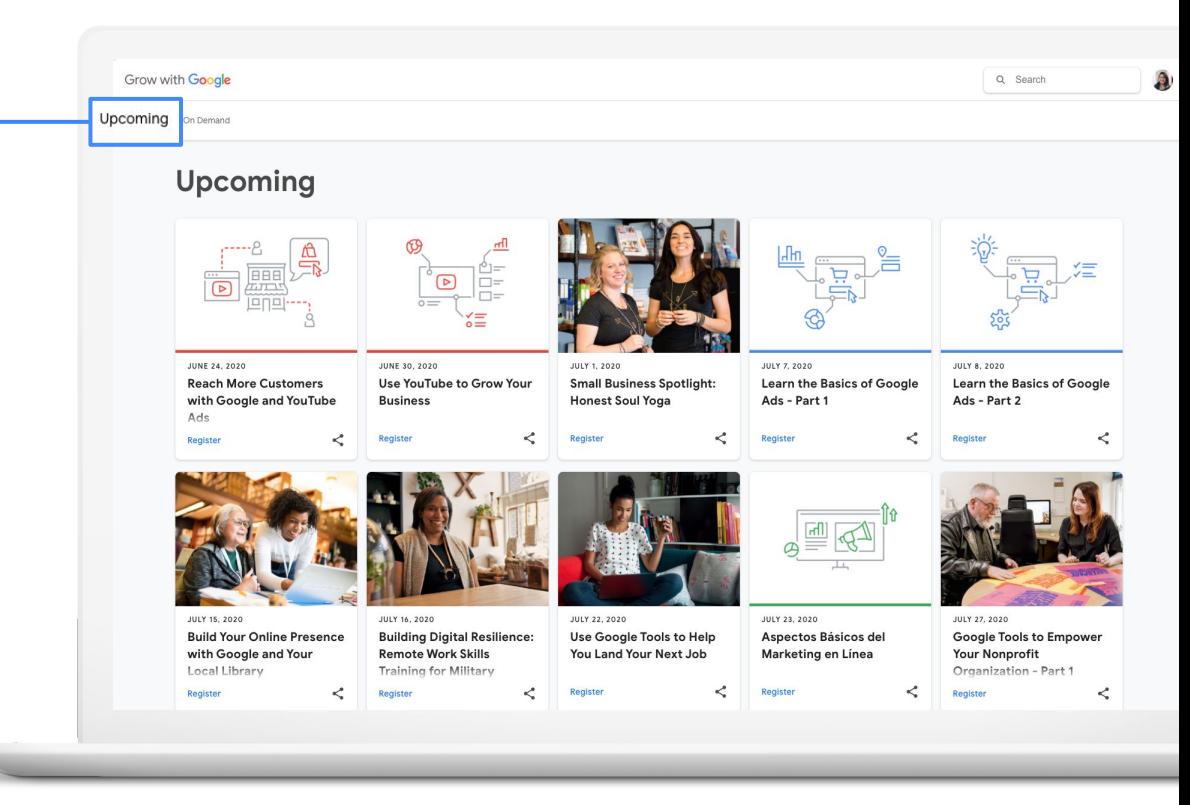

**Quick Tip:** Register for virtual workshops [g.co/GrowOnAir](http://g.co/GrowOnAir)

### **GOOGLE PRIMER: BUSINESS AND MARKETING LESSONS**

### Quick, easy lessons on your phone, on topics like avoiding common resume mistakes and networking to find your next job.

- Learn whenever you have a few minutes free, even on the go
- Practical, personalized next steps

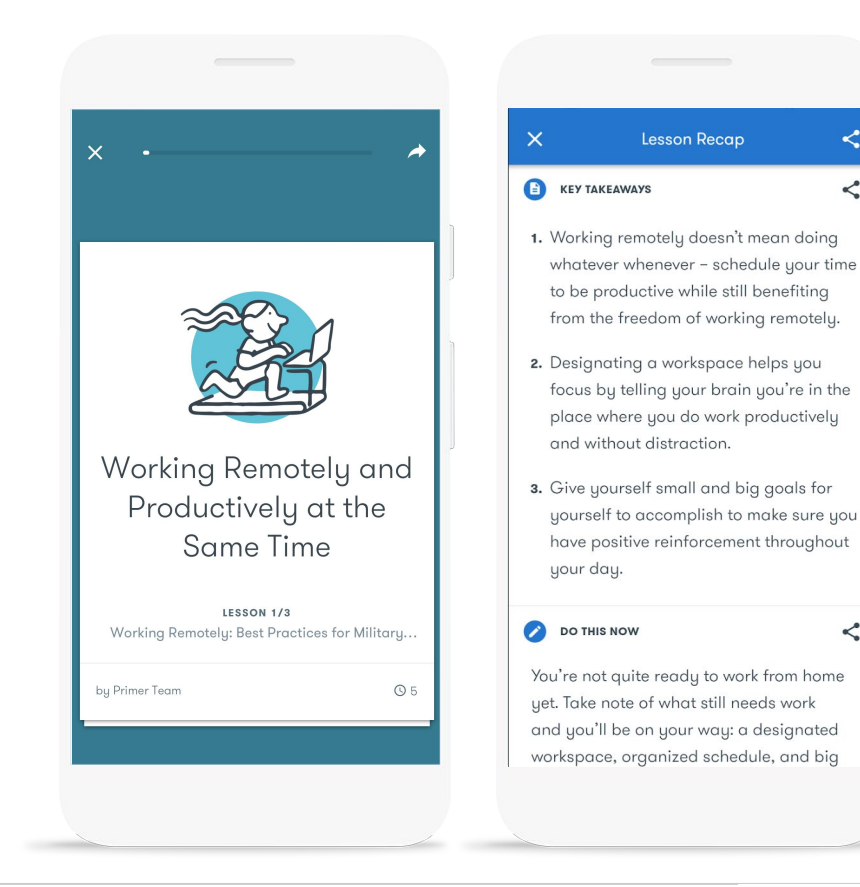

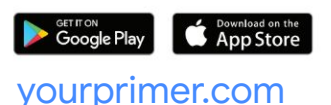

### **APPLIED DIGITAL SKILLS**

Applied Digital Skills offers free, video-based lessons to prepare learners of all ages for jobs that require basic digital skills.

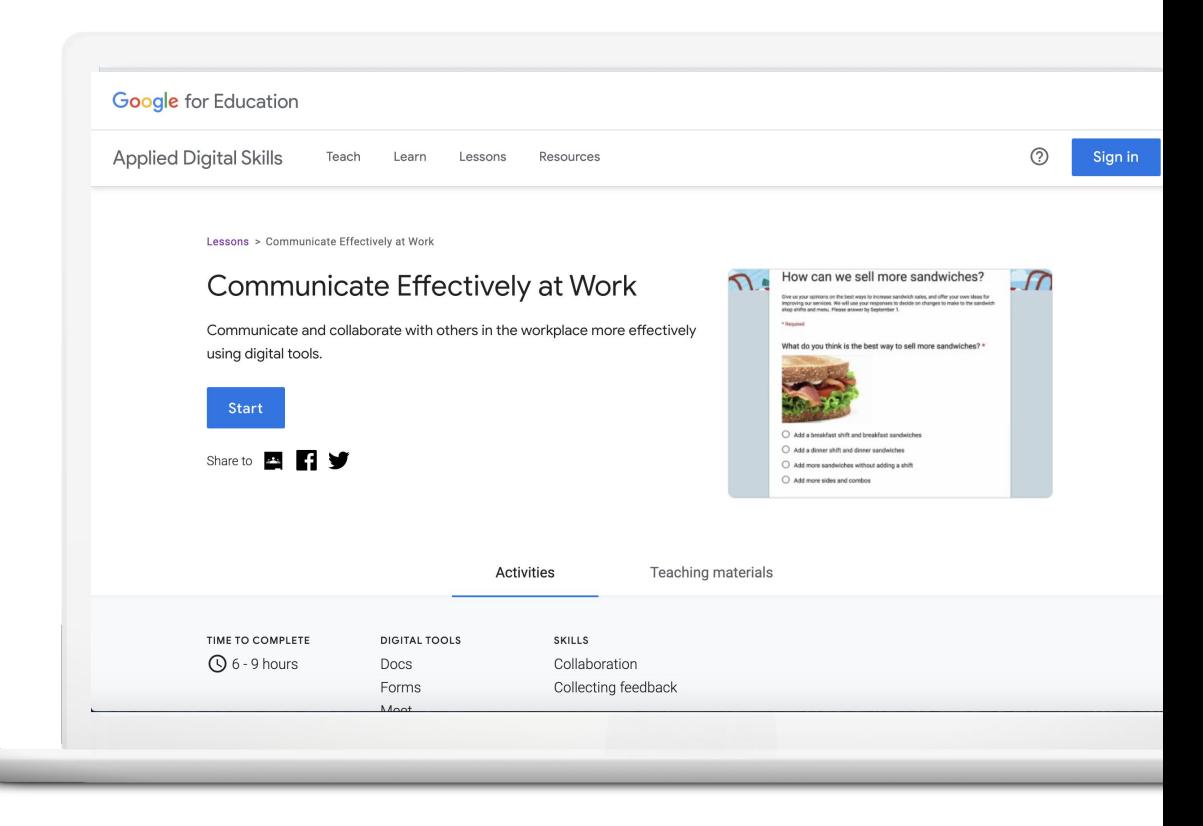

#### [g.co/applieddigitalskills](http://g.co/applieddigitalskills)

### **GOOGLE WORKSPACE CERTIFICATION TRAINING**

Sharpen your Google Workspace knowledge with Applied Digital Skills lessons.

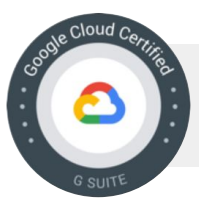

Proof of certified status, including a digital badge

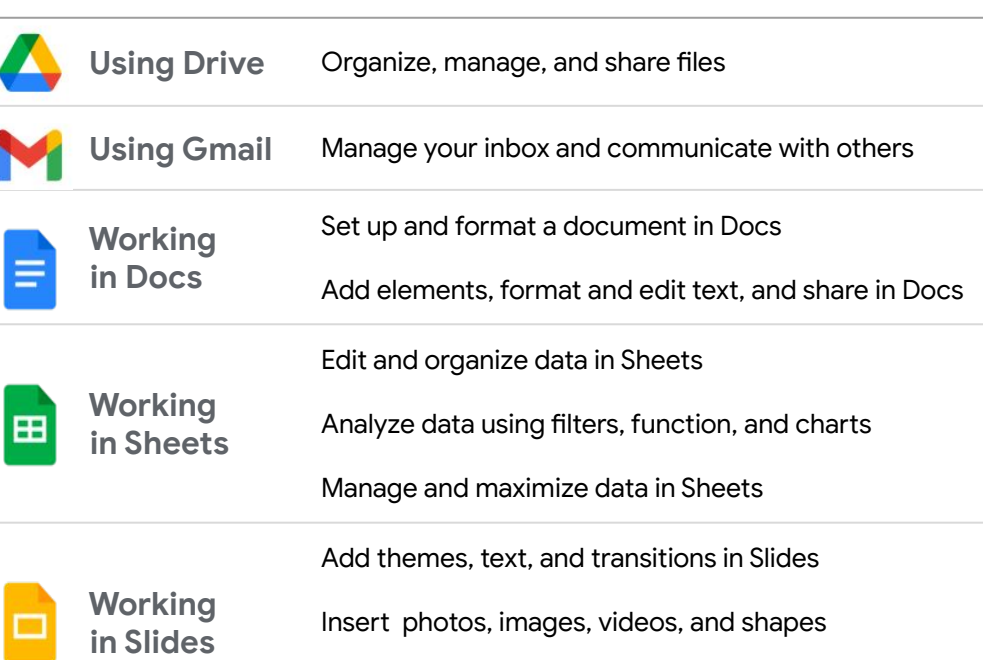

**SKILL LEARN TO**

Create tables, diagrams, and charts, and share your Slides

Grow with **Google** 

# Thank You

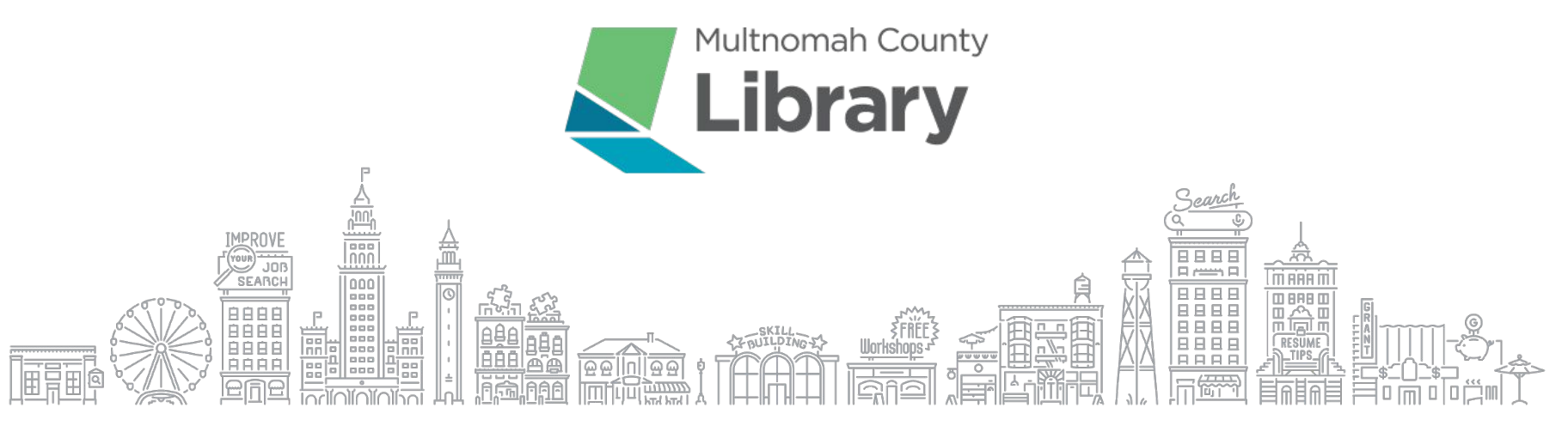

Grow with Google